# **LE RUBAN onglet " Insertion "Microsoft Office 2007 WORD**

# **Introduction**

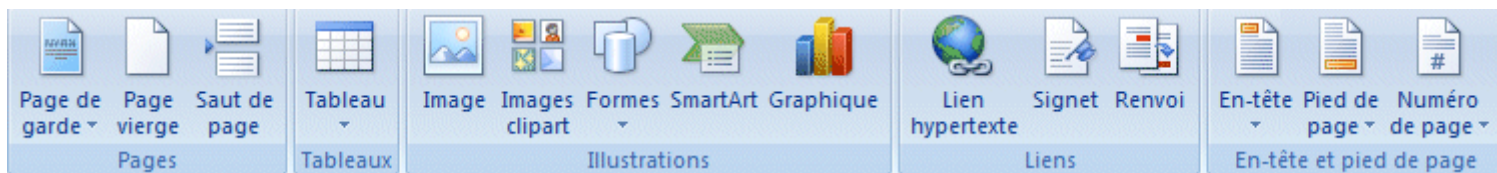

## **Pages**

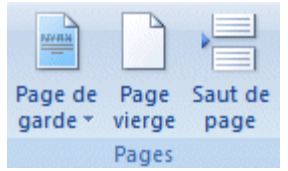

# **Page de garde**

Une page de garde est une page d'introduction à un document. Il suffit que vous ajustez les titres et quelques options pour avoir une page d'introduction.

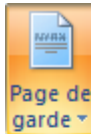

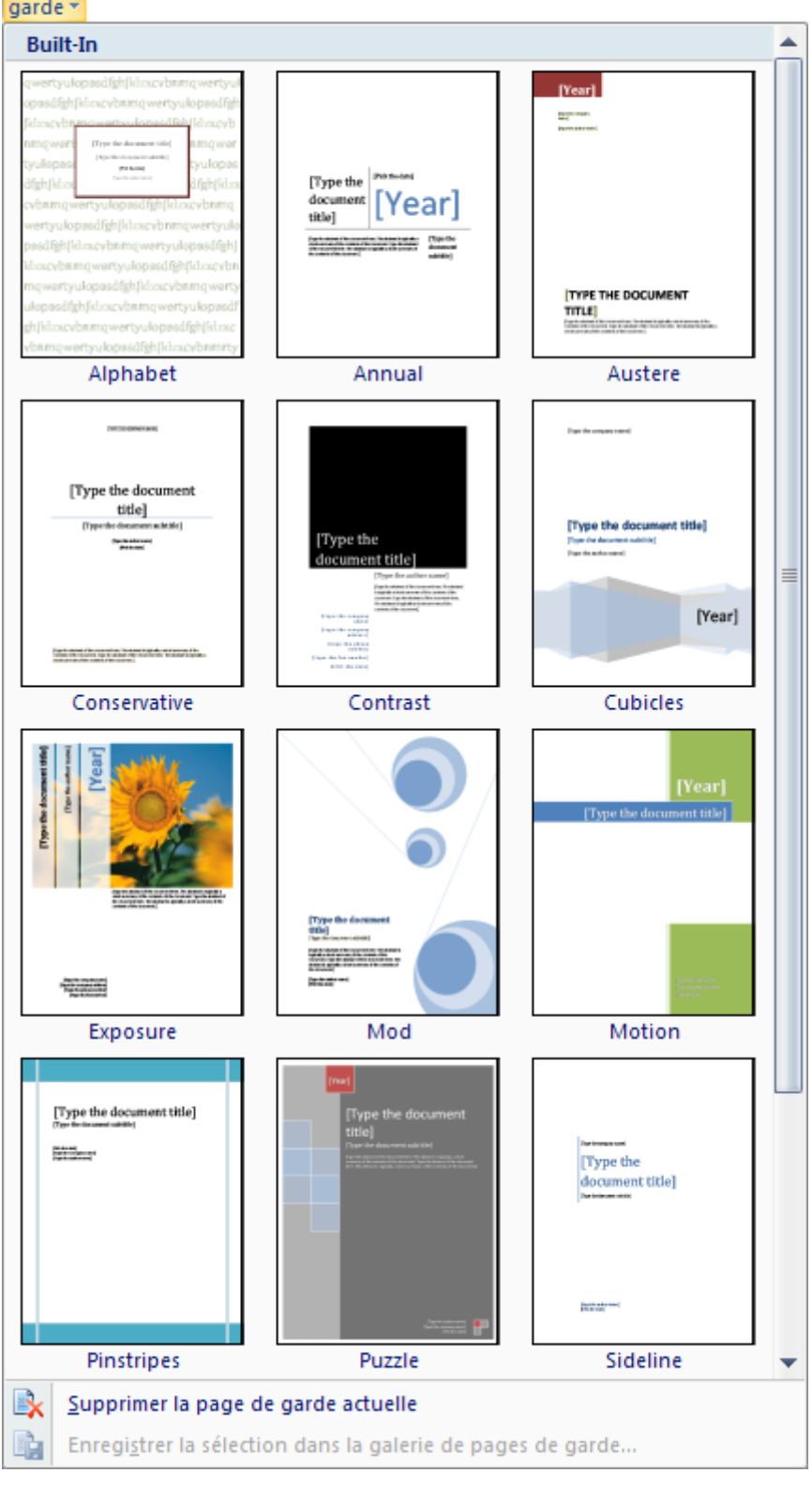

De l'onglet des commandes **Insertion**, du regroupement des commandes **Pages**, sélectionnez l'option **Page de garde**. Vous pouvez choisir parmi la liste des pages de garde.

Il vous est aussi possible de gérer les pages de garde en supprimant ceux que vous n'aurez pas besoin et en créant vos propres pages de garde.

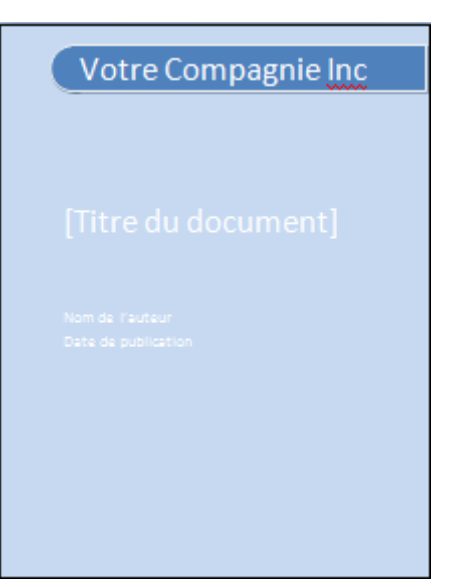

Sélectionnez tout le document en appuyant sur les toutes **CTRL** et **A**.

De l'onglet des commandes **Insertion**, du regroupement des commandes **Pages**, sélectionnez l'option **Page de garde**. Sélectionnez l'option Enregistrer la sélection dans la galerie de pages de garde.

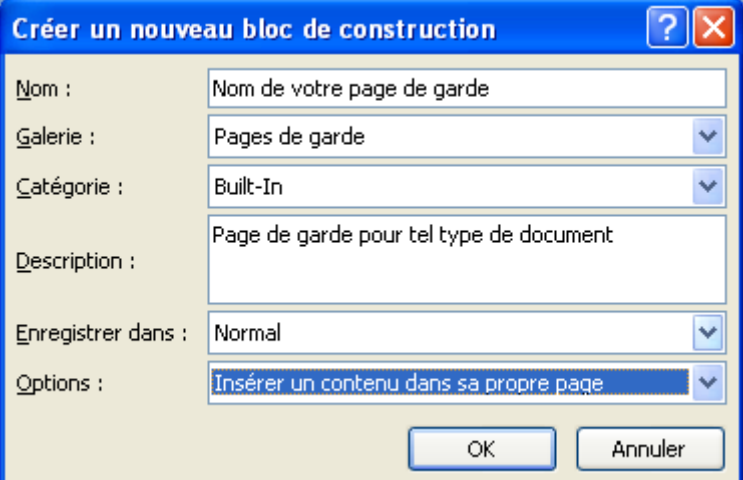

**OEntrez les descriptions de votre choix pour les cases Nom et Description.** Appuyez sur le bouton **OK**.

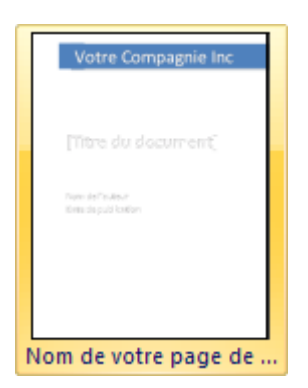

Vous verrez la page de garde que vous venez d'insérer dans la galerie. Vous pourrez l'utiliser quand vous voudrez pour vos prochains documents.

#### **Page vierge**

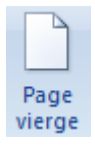

Pour insérer une page blanche dans votre document. Vous pourrez revenir plus tard pour ajouter du contenu.

#### **Saut de page**

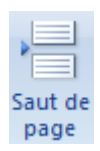

Il ne faut pas confondre avec les **Saut de section** qui sont dans le regroupement **Mise en page** sous l'onglet de commande **Mise en page**. Cette commande insère seulement un saut de page pour que vous soyez capable de continuer votre document au début d'une nouvelle page. Vous pouvez aussi utiliser la combinaison des touches **CTRL** et **Entrée** pour insérer un saut de page dans vos documents.

# **Tableaux**

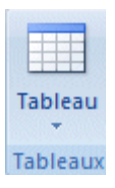

Depuis longtemps, Word vous permet d'insérer des tableaux dans vos documents pour présenter de l'information. La prochaine partie montre les différentes façons d'insérer un tableau avec Word 2007.

#### **Ajouter un tableau**

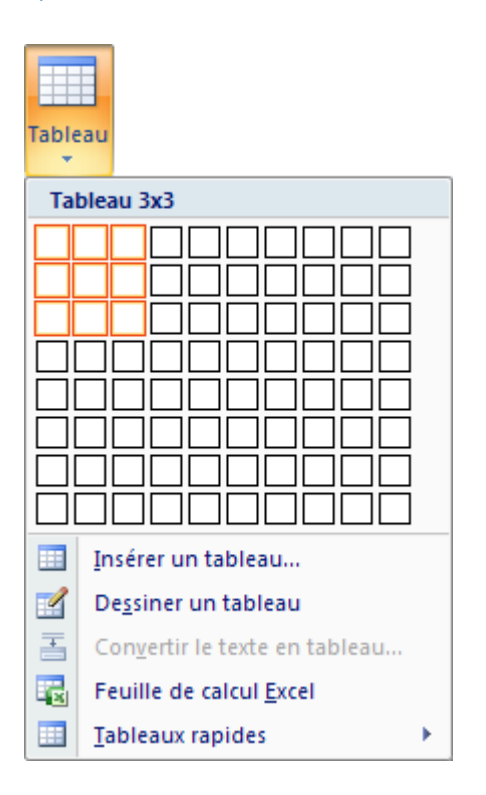

L'option d'aperçu rapide de Word va vous permettre de voir votre tableau s'insérer dans le document avant même que vous ayez terminé de déterminer votre choix. Changez la taille de votre tableau. Word va vous donner un aperçu de vos changement en quelques instants.

#### **Insérer un tableau**

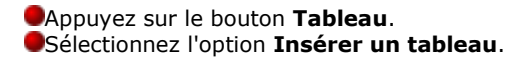

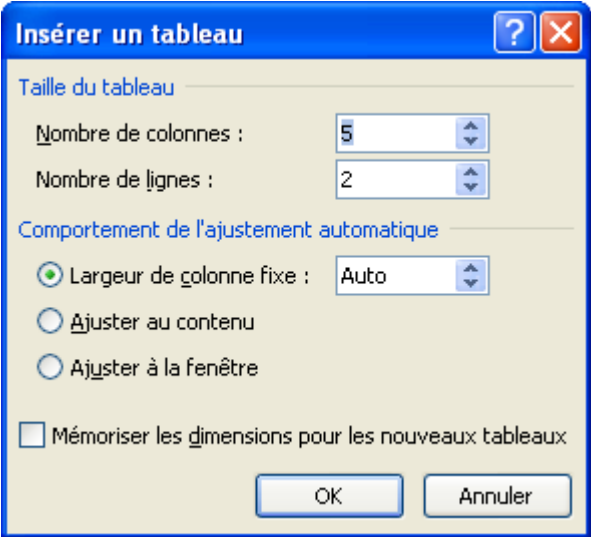

Cette méthode d'insérer un tableau ressemble beaucoup aux versions précédentes.

Sélectionnez le nombre de lignes et de colonnes que vous avez besoin. Appuyez sur le bouton **OK**.

#### **Dessiner un tableau**

Appuyez sur le bouton **Tableau**. Sélectionnez l'option **Dessiner un tableau**.

Un stylo va apparaître qui va vous permettre de créer la première cellule de votre tableau. Cela peut être le cadre de votre tableau ou la première cellule.

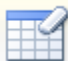

Word 2007 va faire apparaître les outils de tableau sur le ruban. Vous pouvez utilisez la gomme Gomme pour effacer des lignes ou des séparations que vous n'avez plus besoin.

Dessiner

Pour terminer la création du tableau, appuyez sur le bouton un tableau.

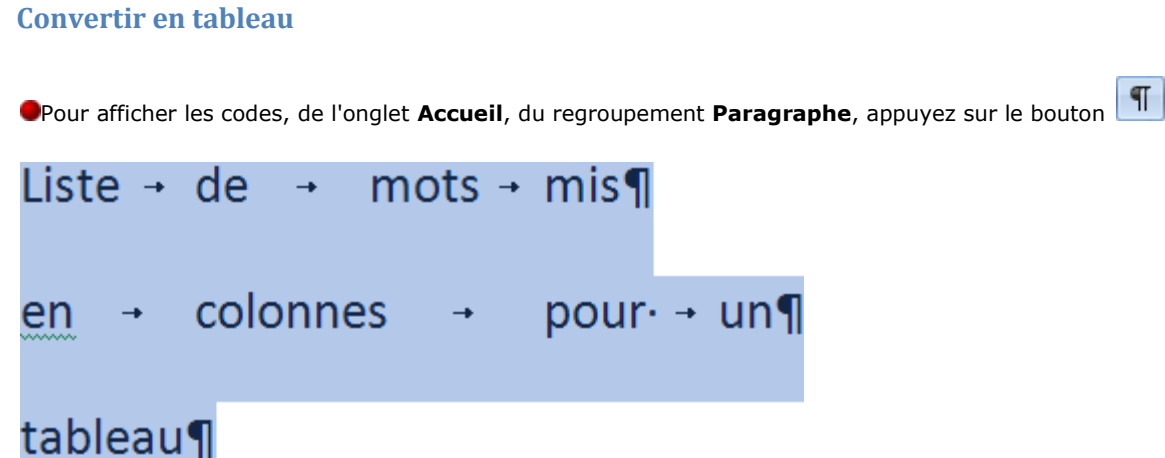

Écrivez la liste suivante. Utilisez la touche Tabulation (à la droite de la touche Q pour un clavier Qwerty et A pour Azerty) pour séparer les mots. Appuyez sur la touche Entrée à la fin de chaque ligne.

Sélectionnez les lignes de texte que vous voulez convertir en tableau. De l'onglet **Insertion**, sélectionnez le bouton **Tableau**.

Sélectionnez l'option Convertir en tableau.

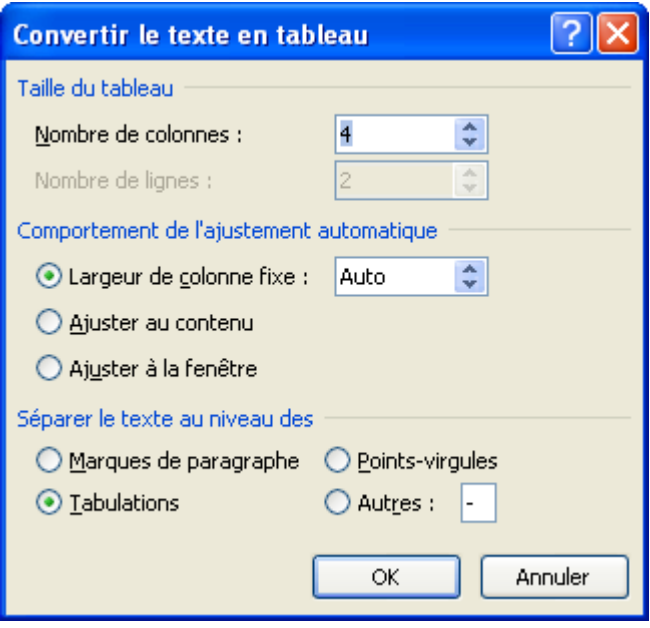

Sélectionnez l'option Tabulation pour séparer les mots. Appuyez sur le bouton **OK**.

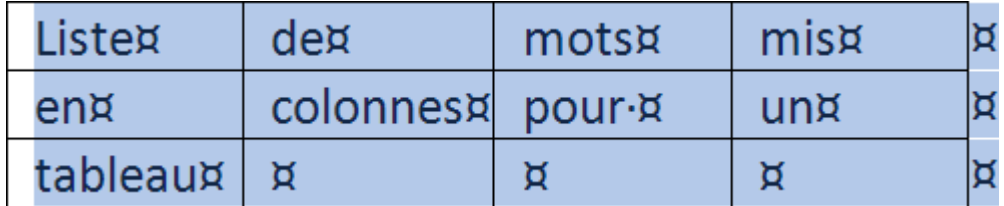

Pour masquer les codes, de l'onglet **Accueil**, du regroupement **Paragraphe**, appuyez sur le bouton .

## **Feuille de calcul Excel**

Appuyez sur le bouton **Tableau**.

Sélectionnez l'option **Feuille de calcul Excel**.

Excel va s'ouvrir. Vous pouvez entrer du texte, des chiffres et des formules dans les cellules. Tout ce que vous allez écrire dans Excel va aussi se reproduire dans votre document Word 2007.

Vous pouvez retourner à votre document Word en cliquant à l'extérieur du tableau. Pour y retourner, il faut faire un double-clic dans le tableau Excel.

#### **Tableaux rapides**

Appuyez sur le bouton **Tableau**. Sélectionnez l'option **Tableau rapide**.

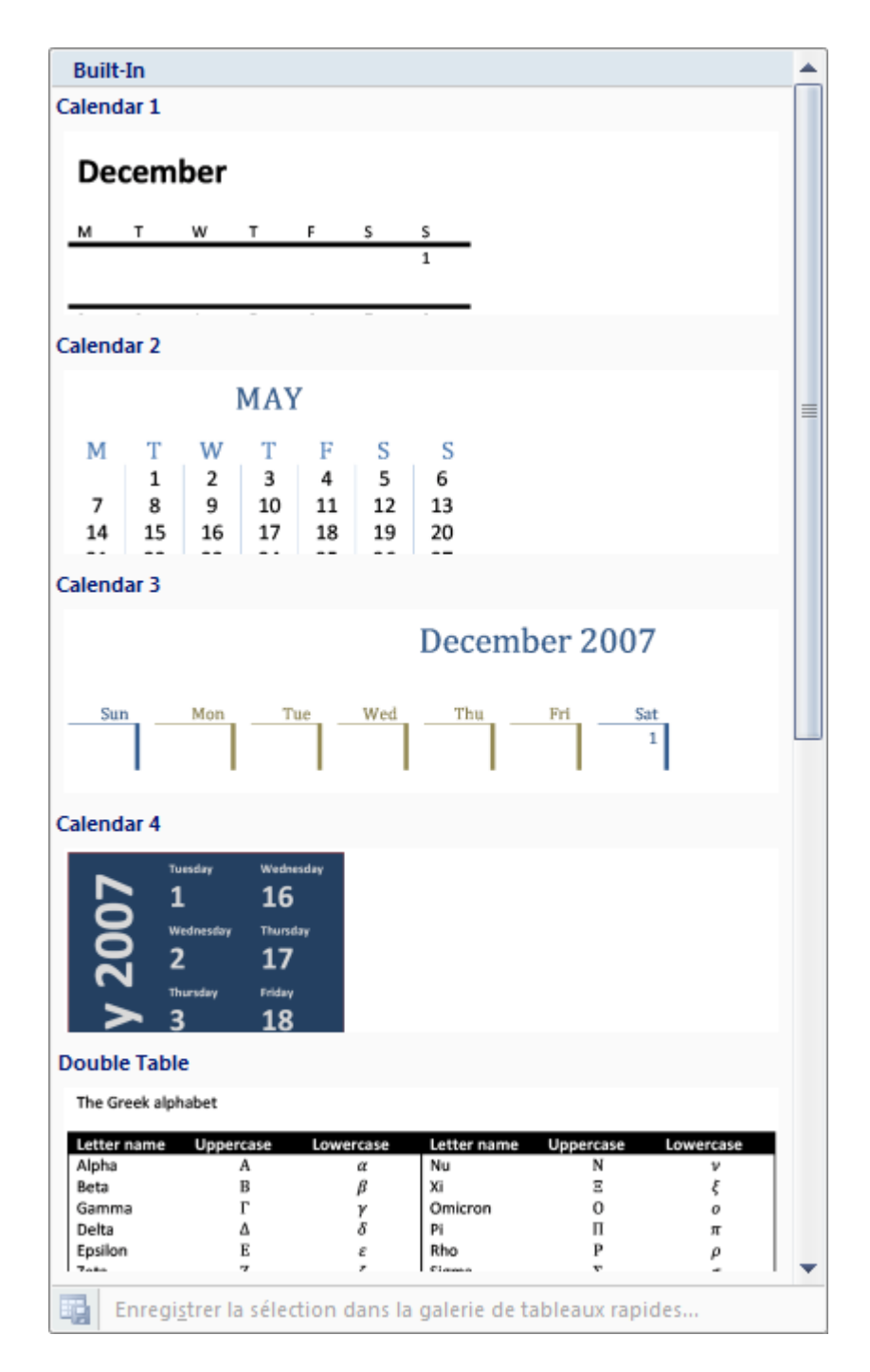

#### **Les outils de tableau**

Une fois que vous aurez créer un tableau, vous retrouverez sur le Ruban es commandes les outils de tableau. Toutes les commandes se retrouvent sous deux onglets de commandes: Création et Disposition. Vous retrouverez sous l'onglet des commandes Création de tableaux les regroupements Options de style de tableau, styles de tableau et traçage de bordure. Sous l'onglet Disposition, vous retrouverez les regroupement de commandes Tableau, Lignes et colonnes, Fusionner, Taille de la cellule, Alignement et Données.

#### *Options de style de tableau*

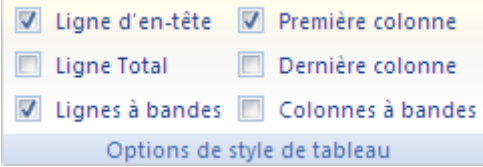

Aide à déterminer les styles de présentations qui seront disponibles.

Ligne d'en-tête Une ligne est réservé pour présenter l'en-tête du tableau.

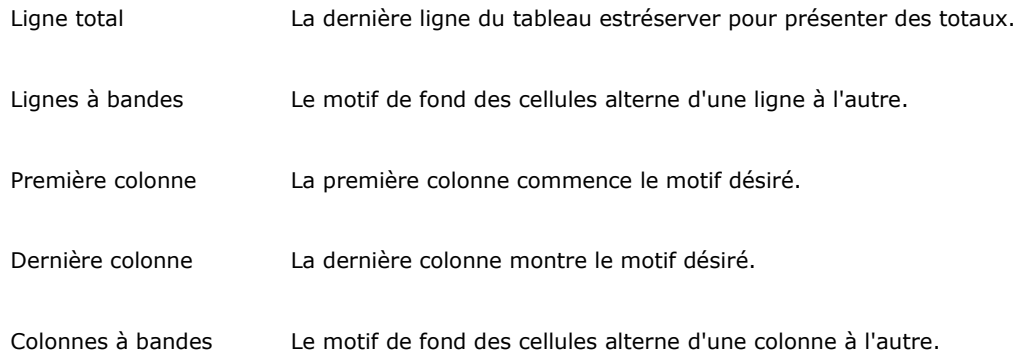

# *Styles de tableau*

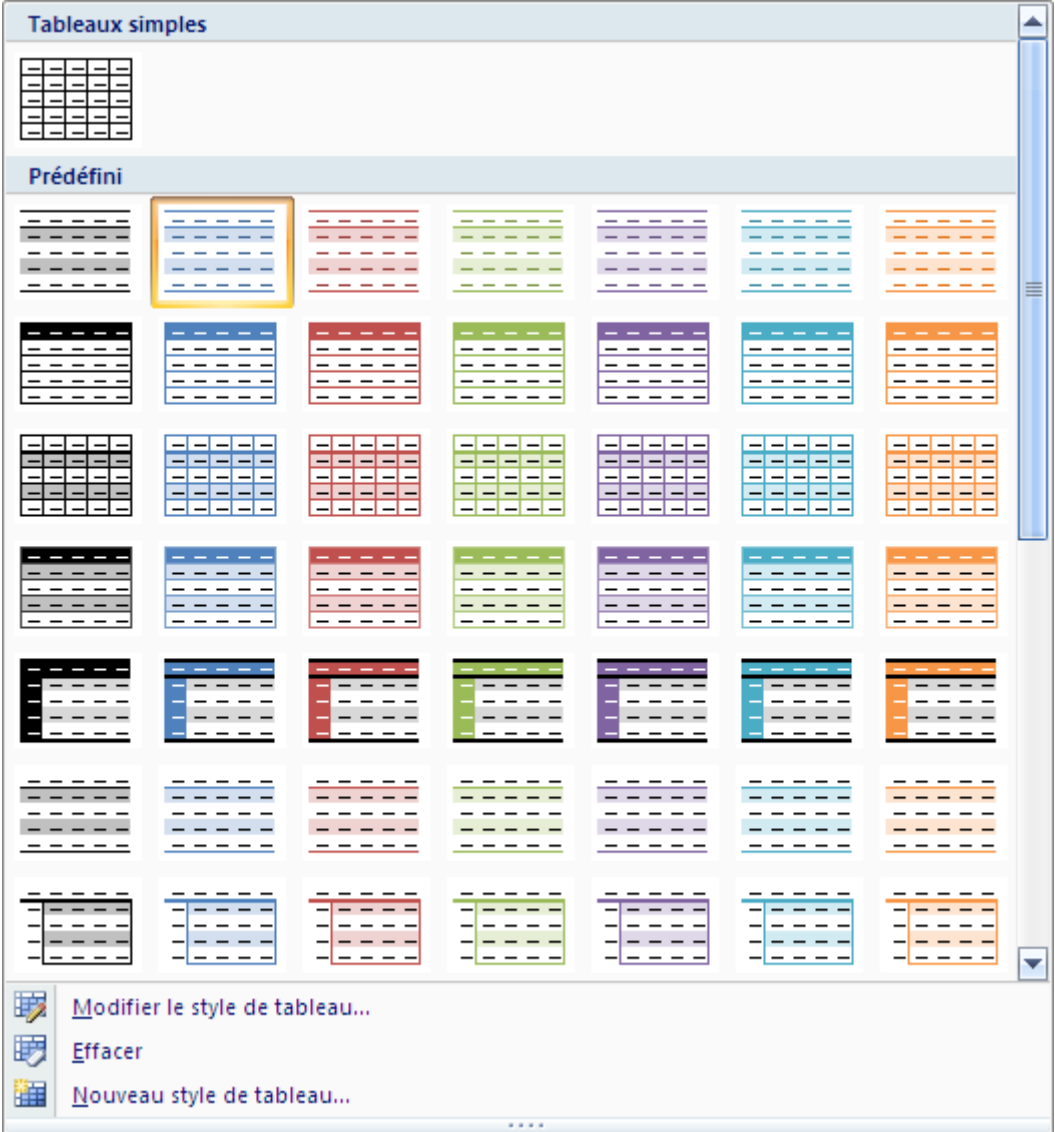

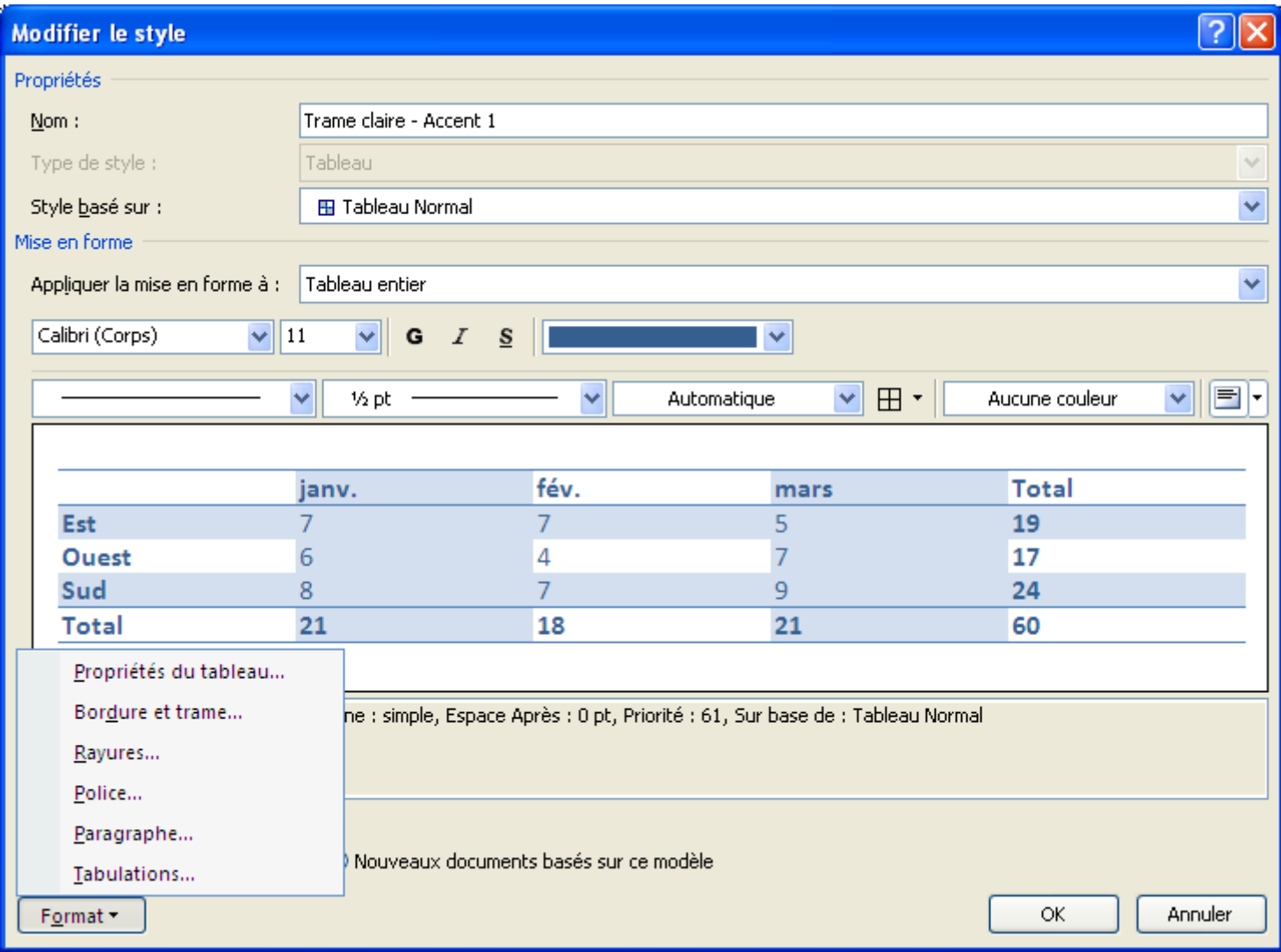

## **Trame de fond**

# **Bordures**

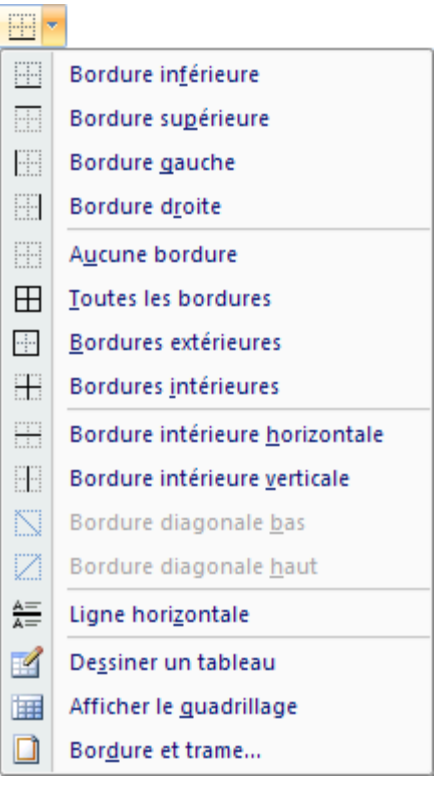

# **Traçage des bordures**

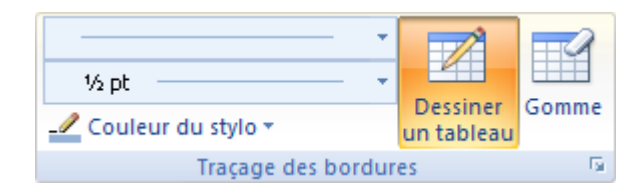

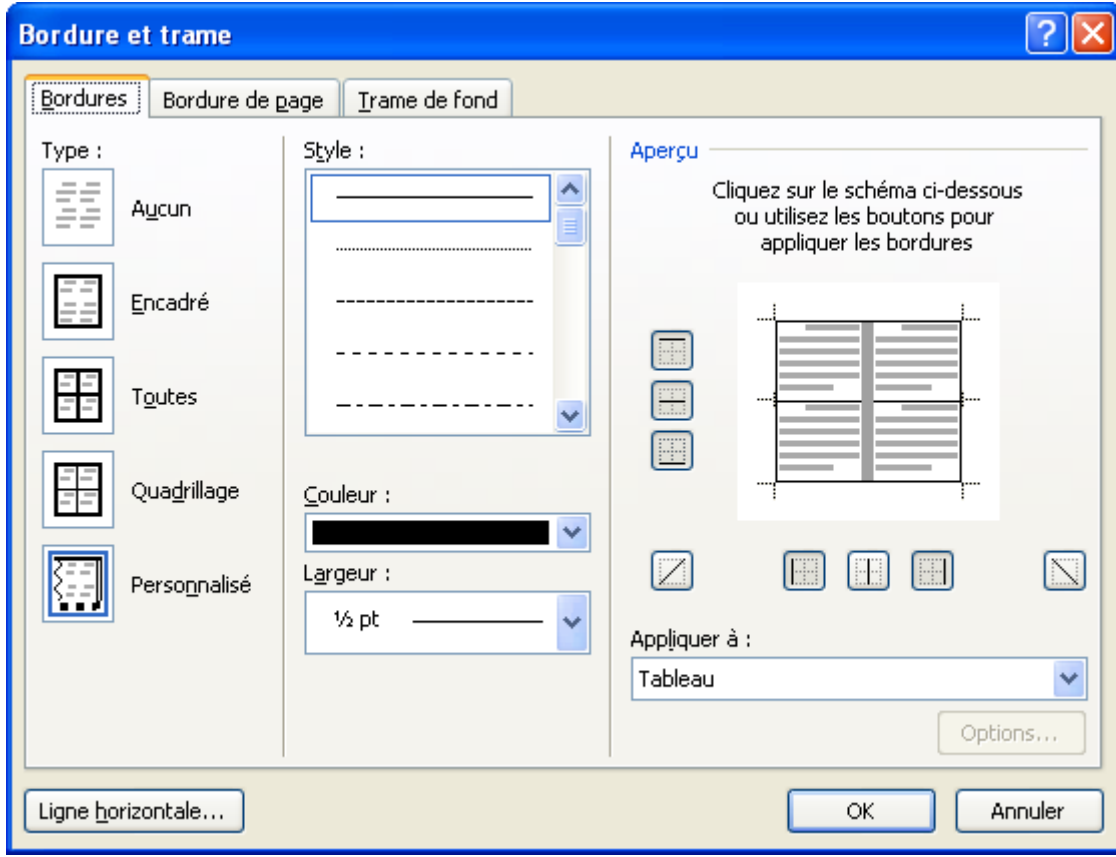

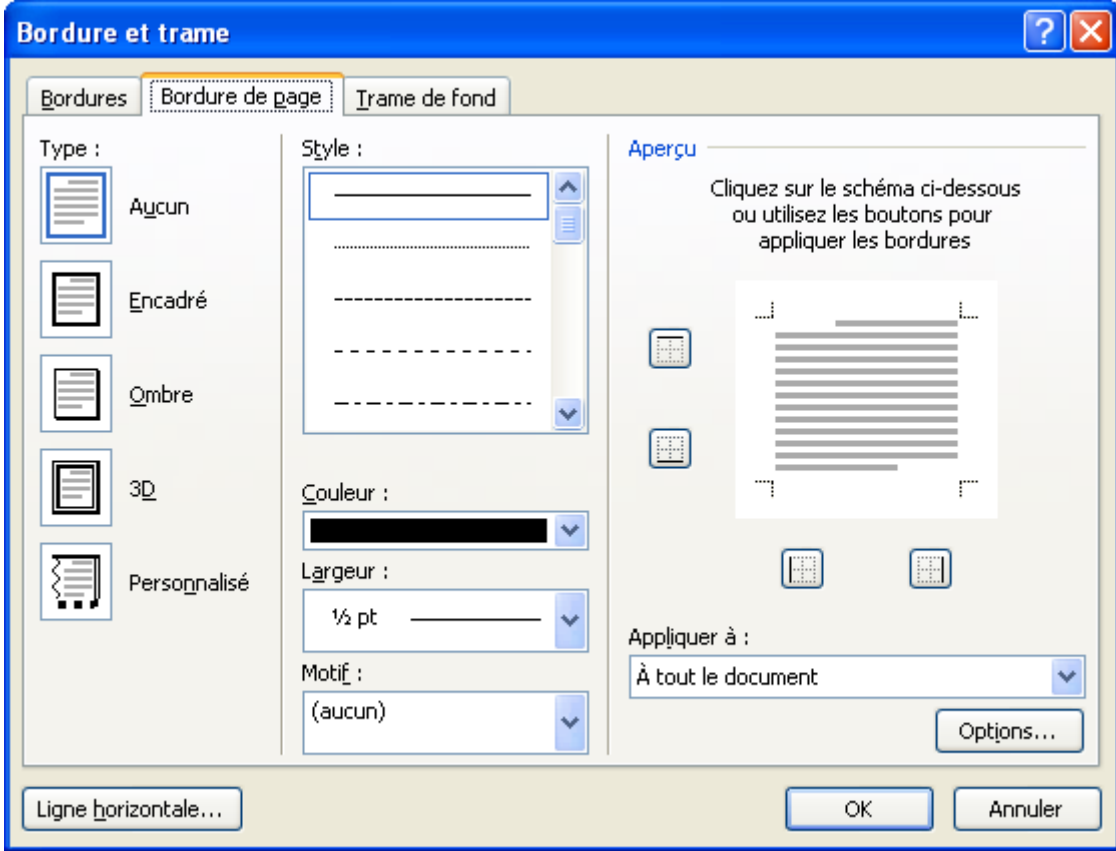

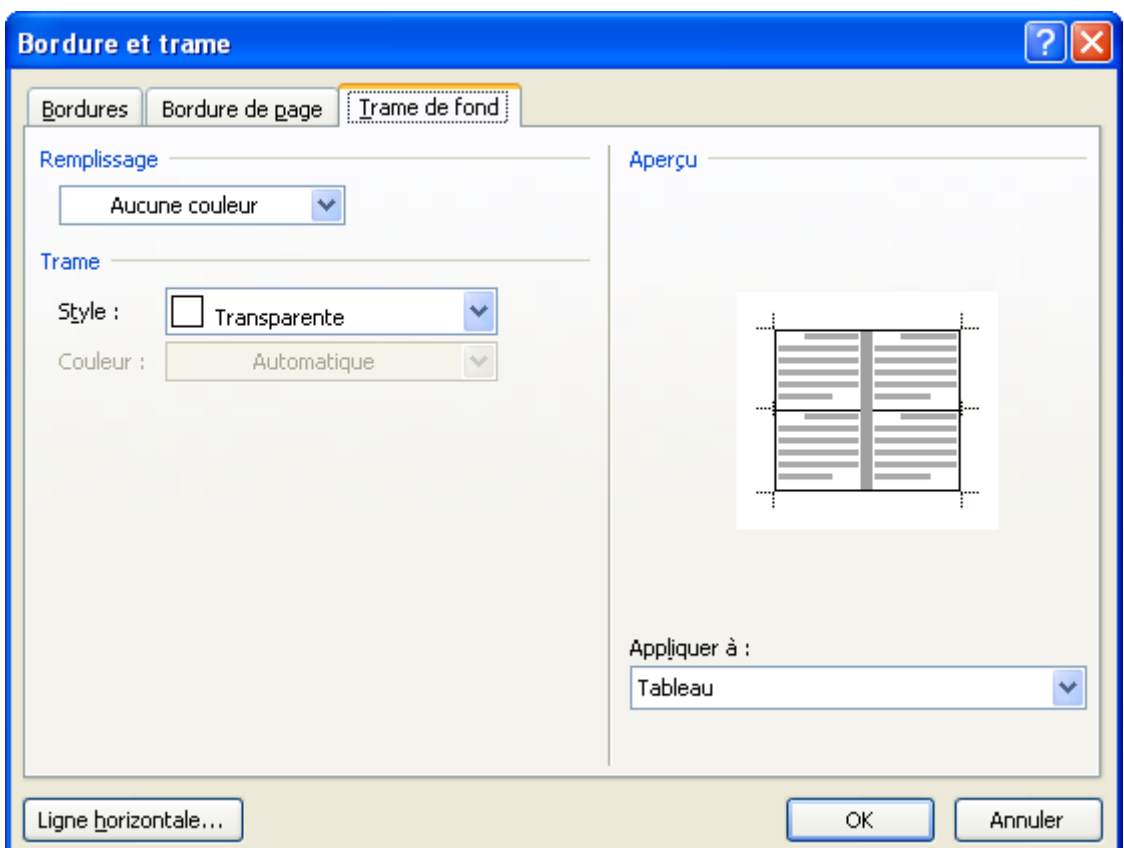

# **Illustrations**

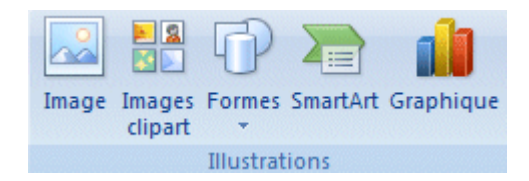

En plus de tableaux décrit ci-dessus, Word 2007 vous permet d'insérer des éléments graphiques tels que des images, des formes, des diagrammes et des graphiques. La prochaine partie va démontrer comment insérer ces éléments dans vos documents.

#### **Images**

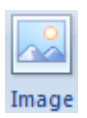

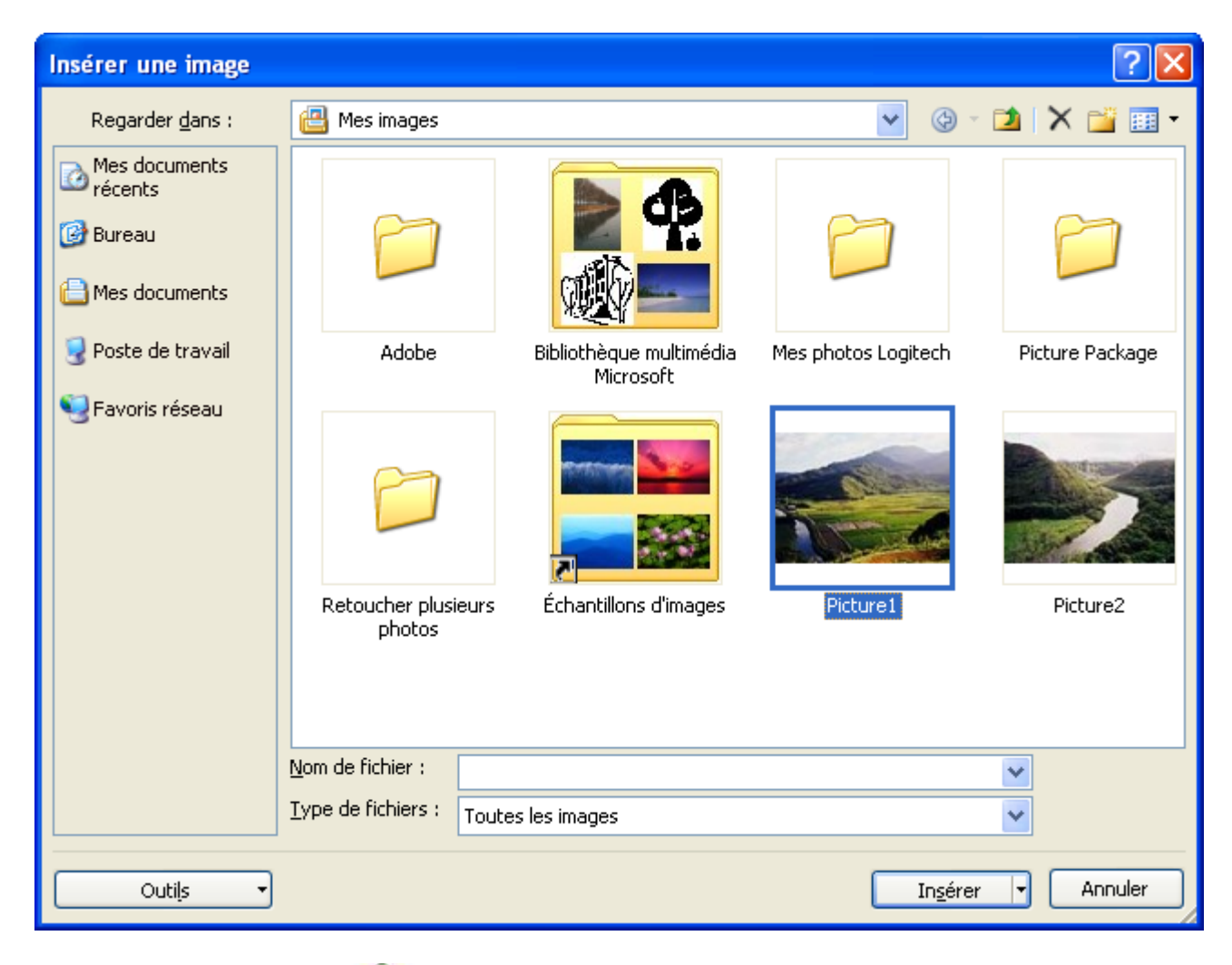

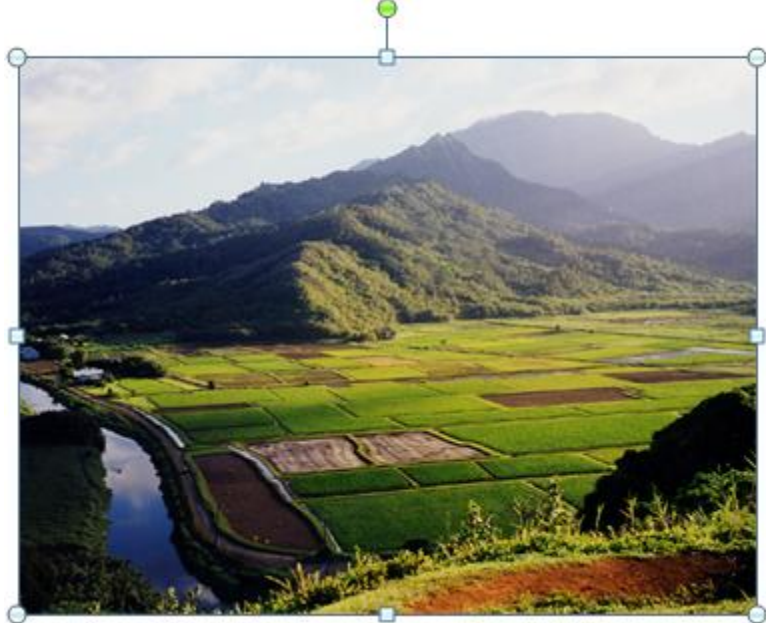

# *Outils Image*

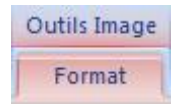

L'insertion d'une image dans le document va activer des outils pour le gérer que vous retrouverez sur le Ruban. Il suffit de cliquer sur l'image en tout tant pour voir les options pour "travailler" l'image apparaître. Les commandes se retrouve sous les regroupements de commandes Ajuster, Style d'image, Organiser et Taille.

## *Ajuster*

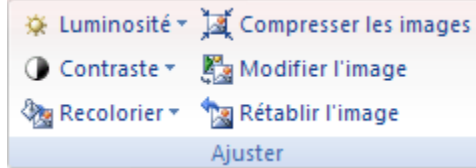

Permet de changer des options de l'image.

## *Style*

Permet de changer l'encadrement de l'image.

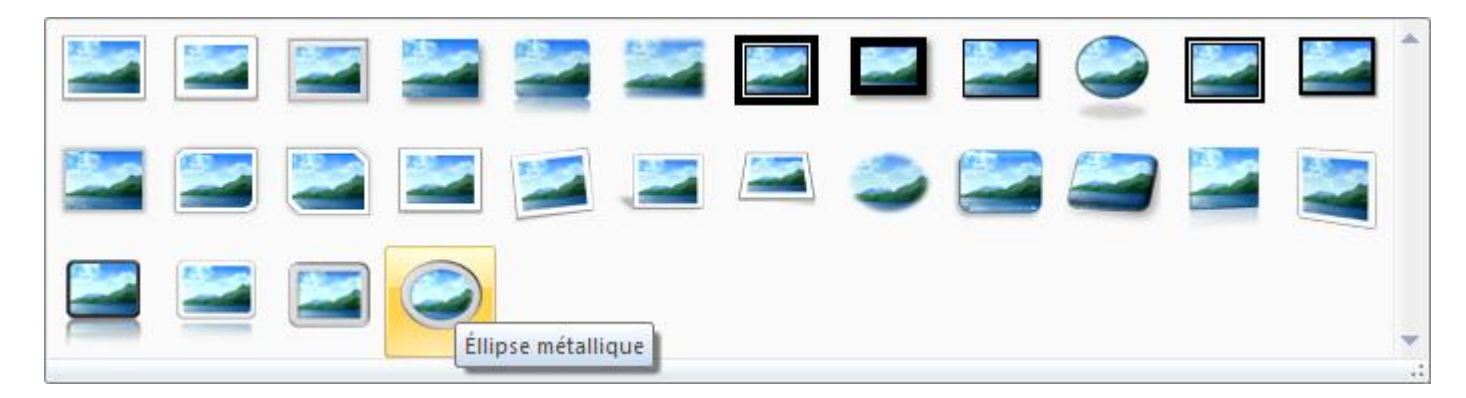

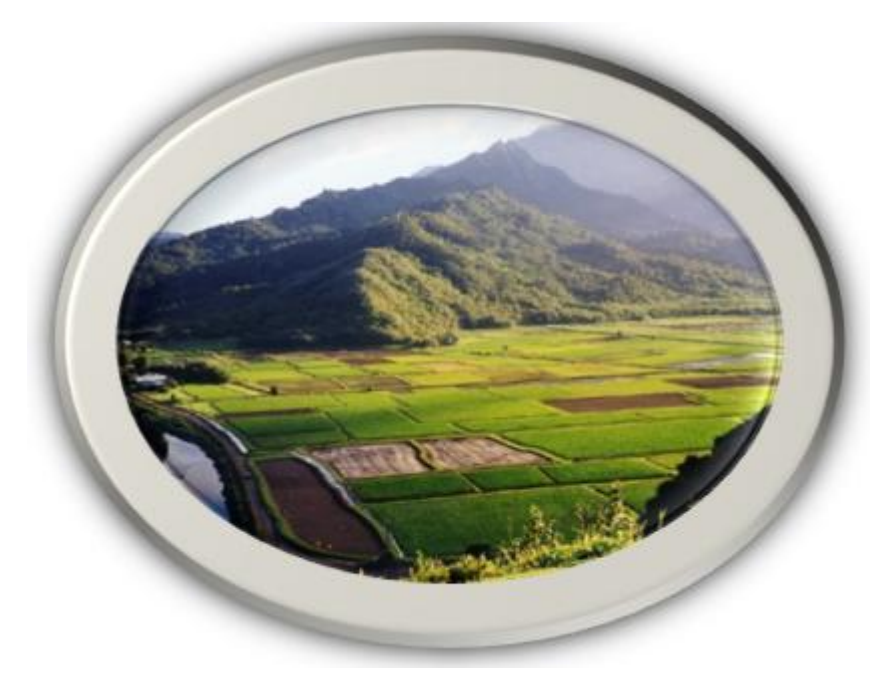

Grâce avec l'aperçu rapide, vous pouvez voir l'effet *avant* de le choisir.

Forme de l'image

Vous n'êtes pas limités aux encadrements de l'écran précédent. Vous pouvez aussi placer une image dans une forme.

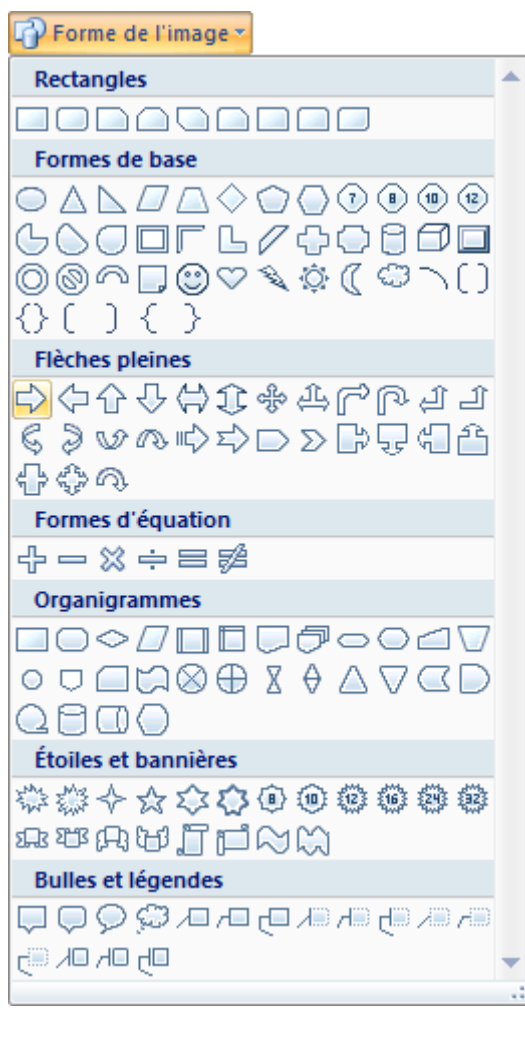

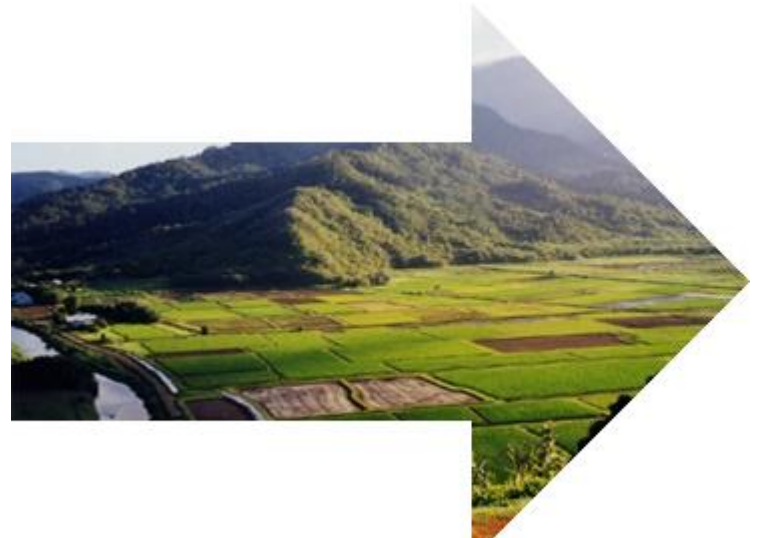

Vous pouvez maintenant avoir des effets spectaculaires très rapidement et facilement.

Bord de l'image

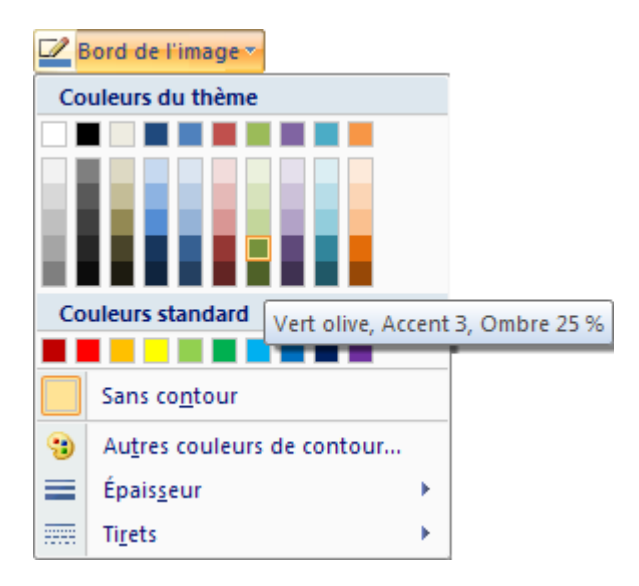

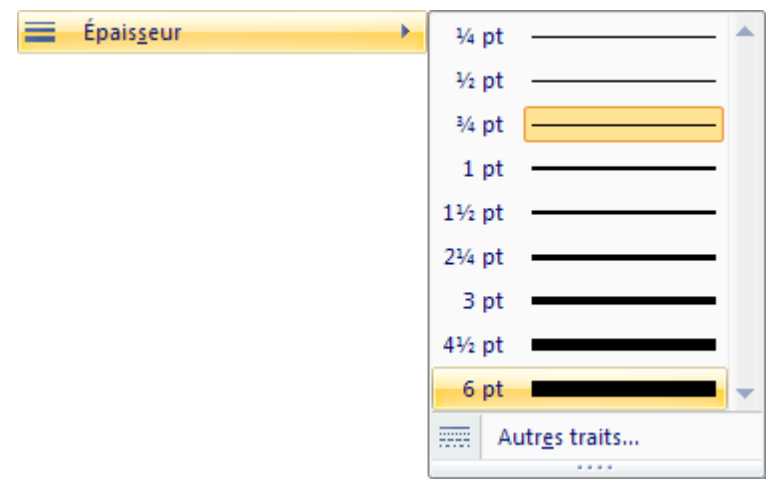

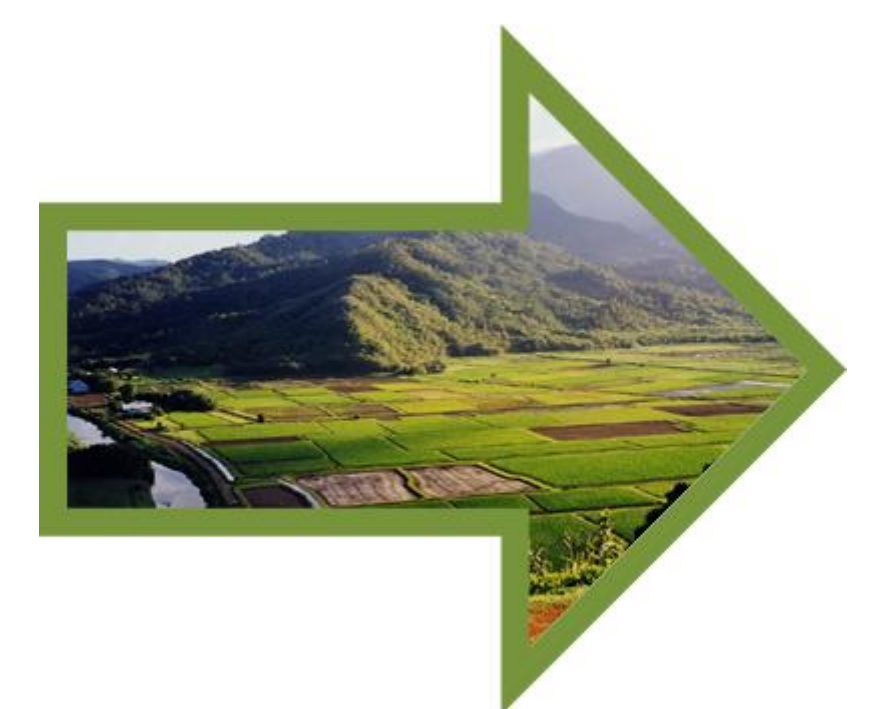

Sélectionnez l'option **Autres traits**.

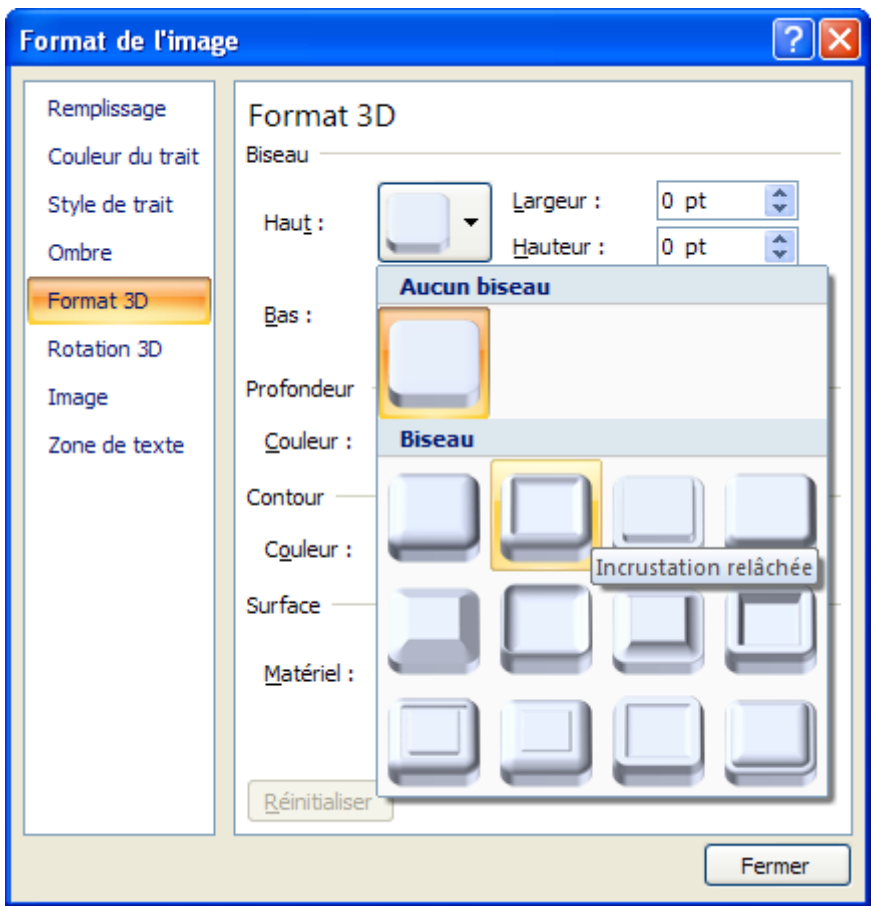

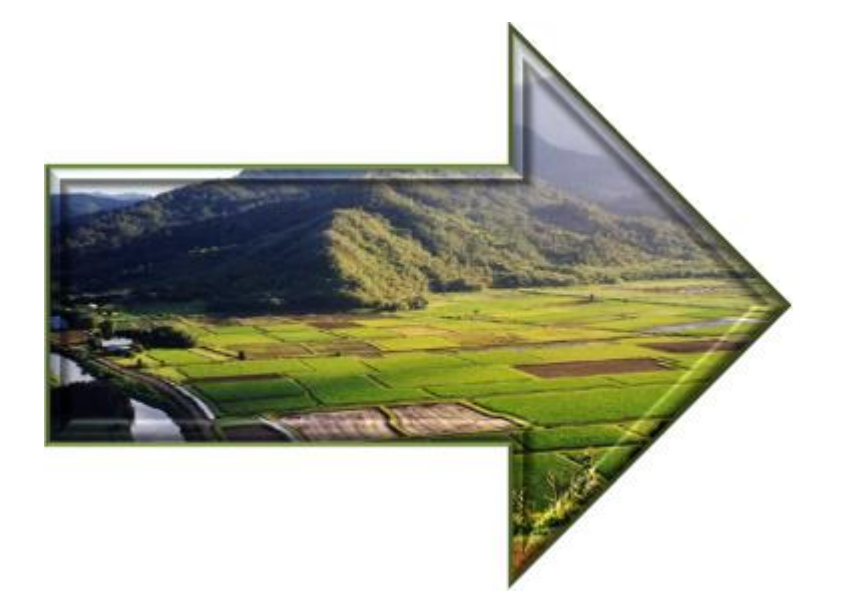

Effets des images

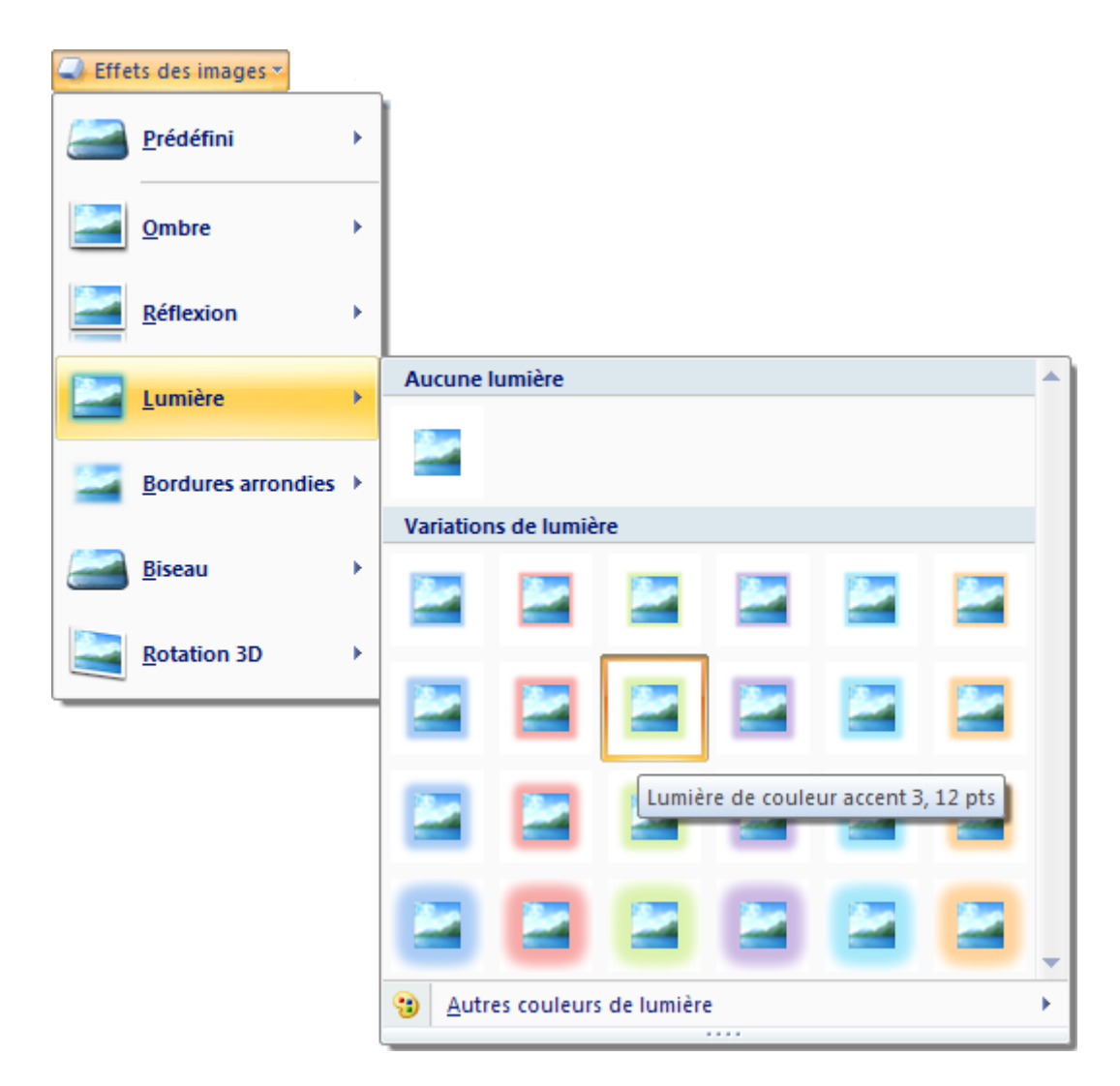

Autres couleurs de la lumière.

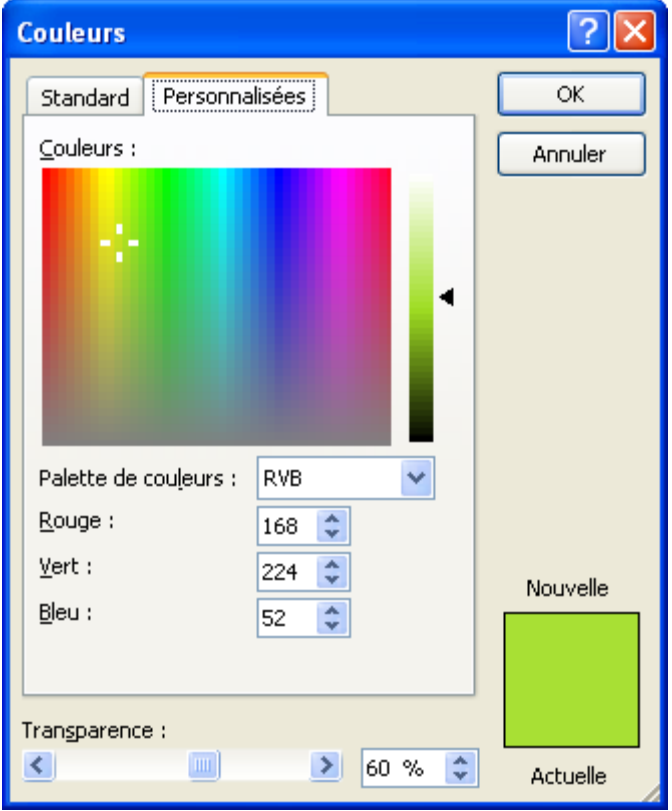

Appuyez sur le bouton **Annuler**.

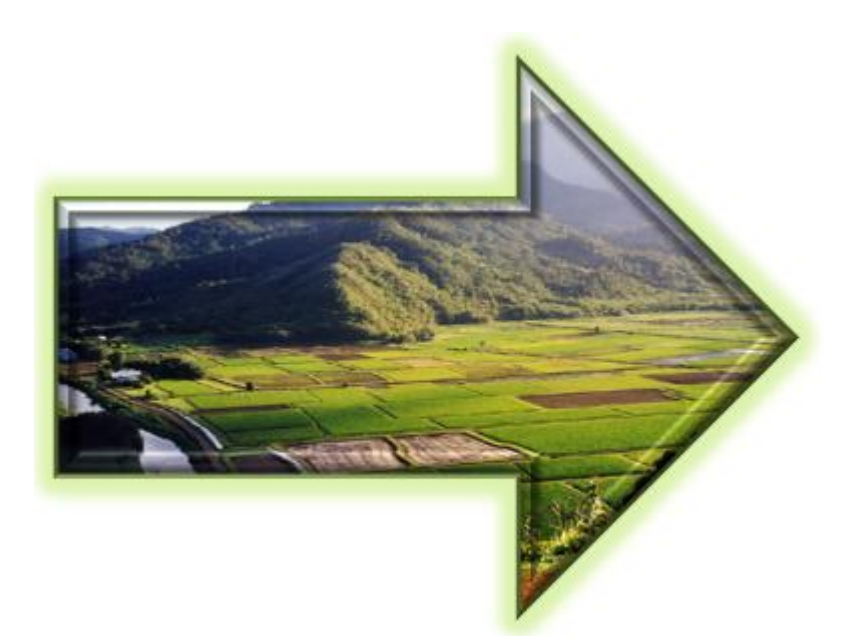

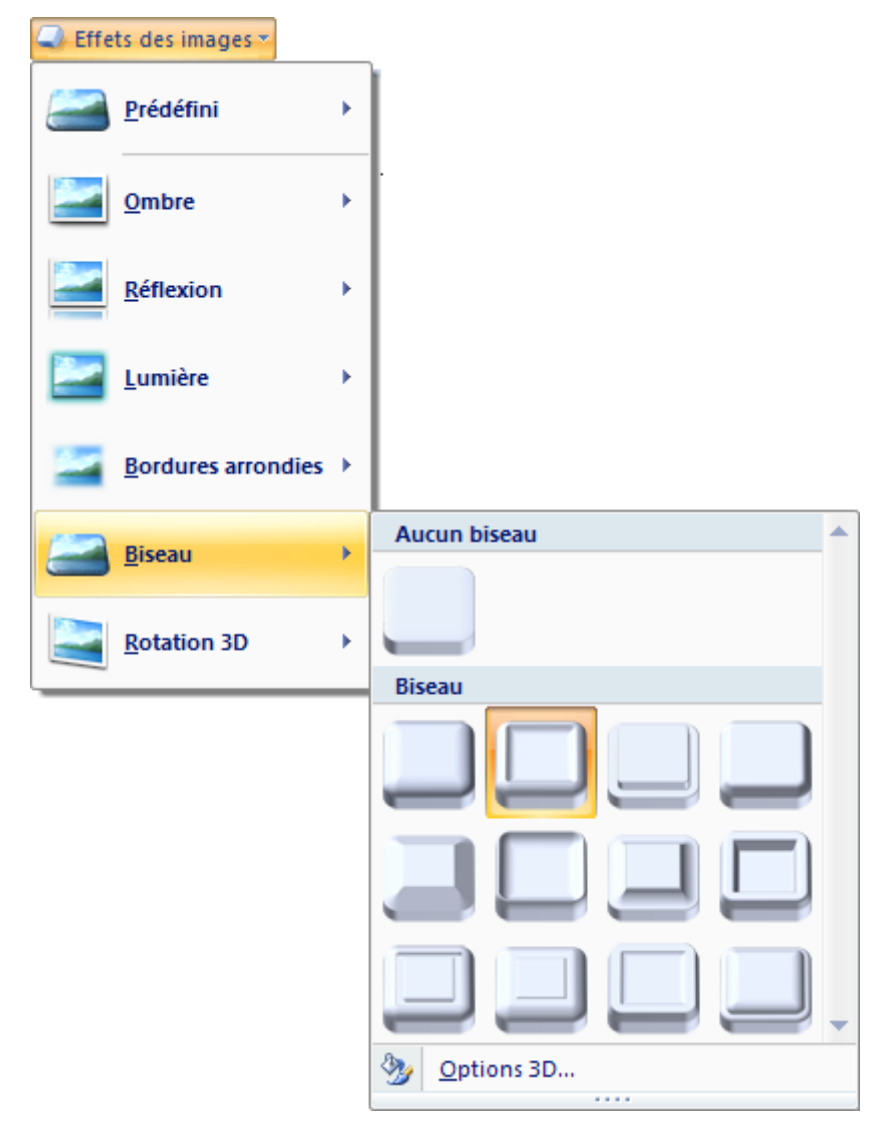

Sélectionnez l'option **Options 3D...**

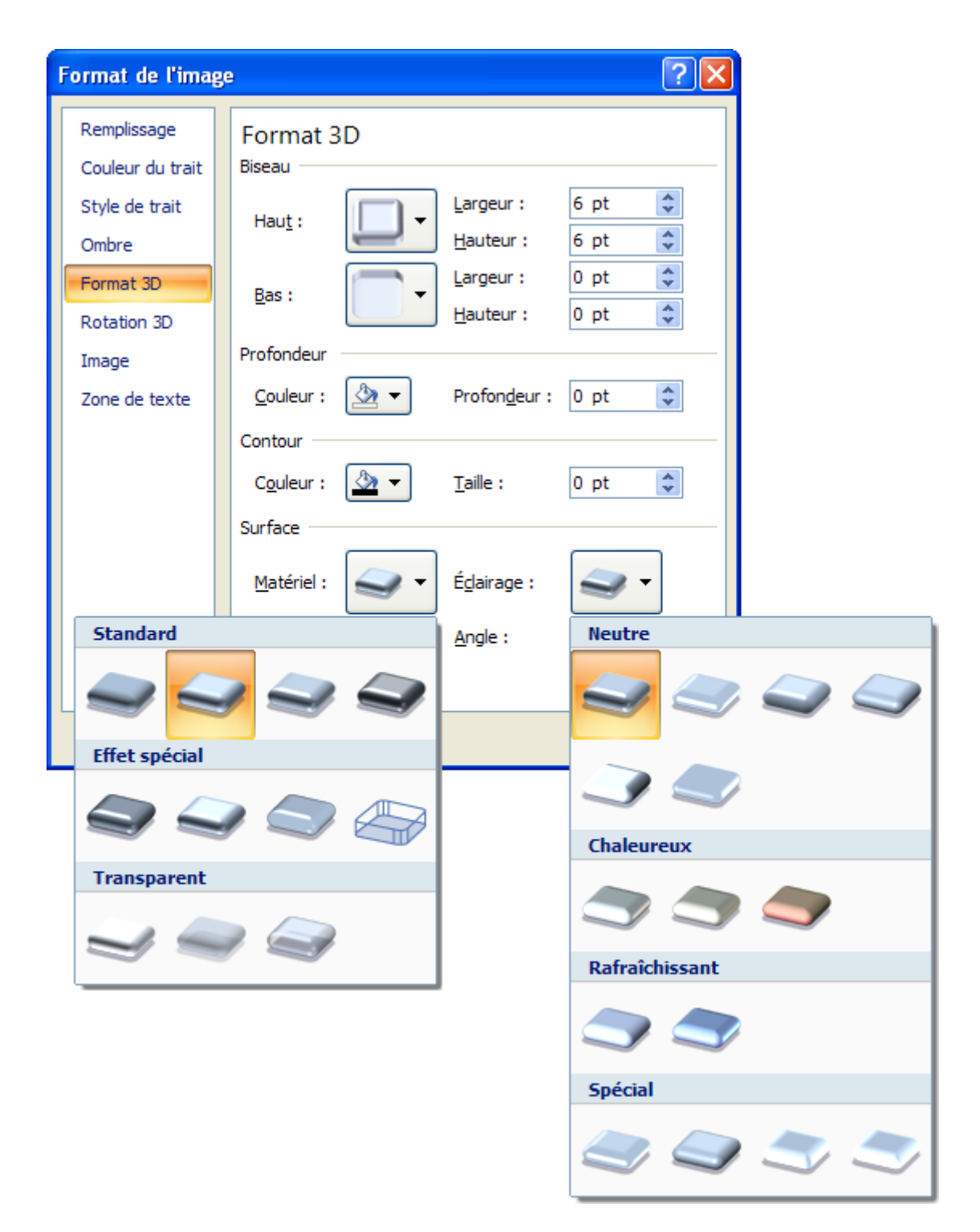

Appuyez sur le bouton **Fermer**.

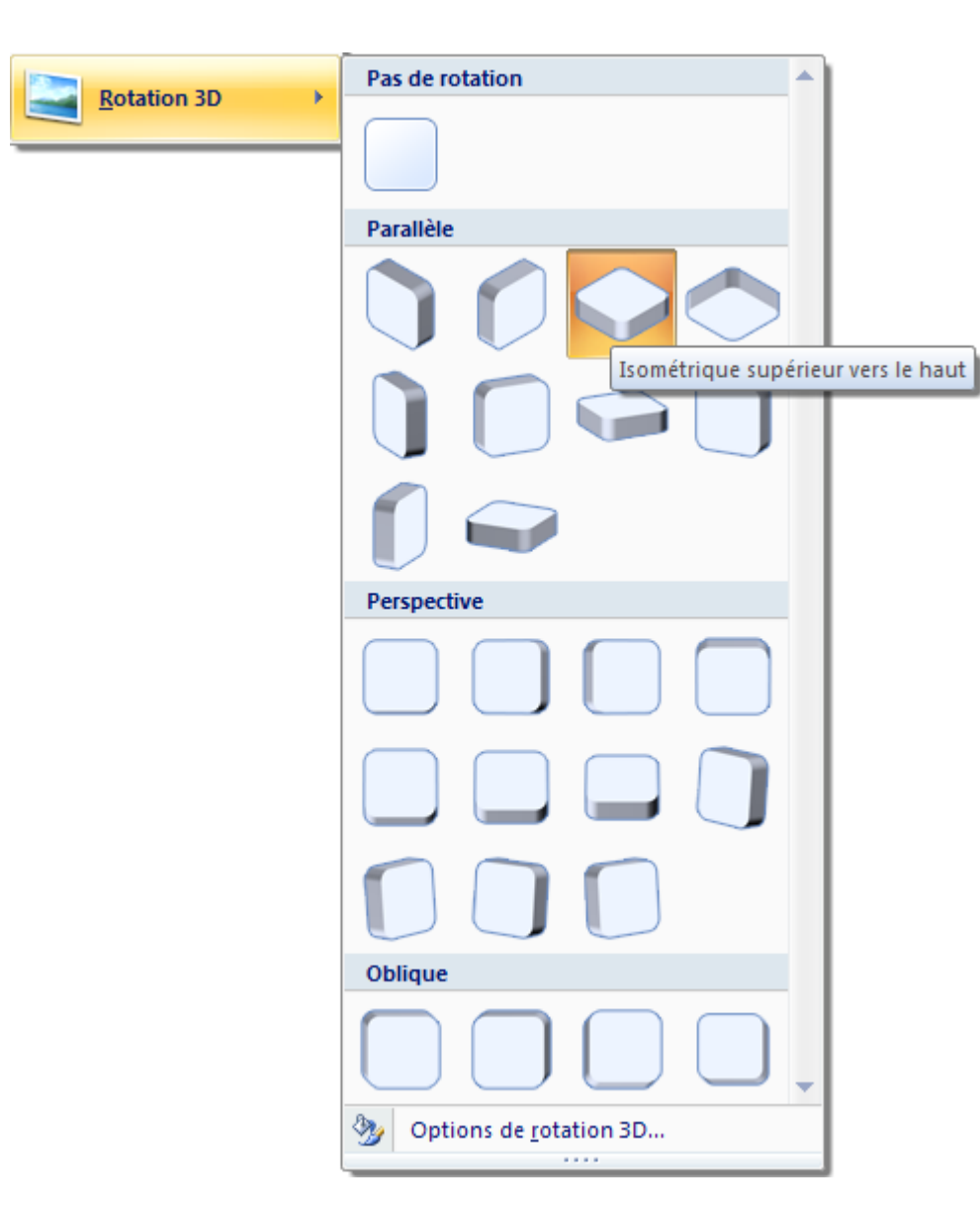

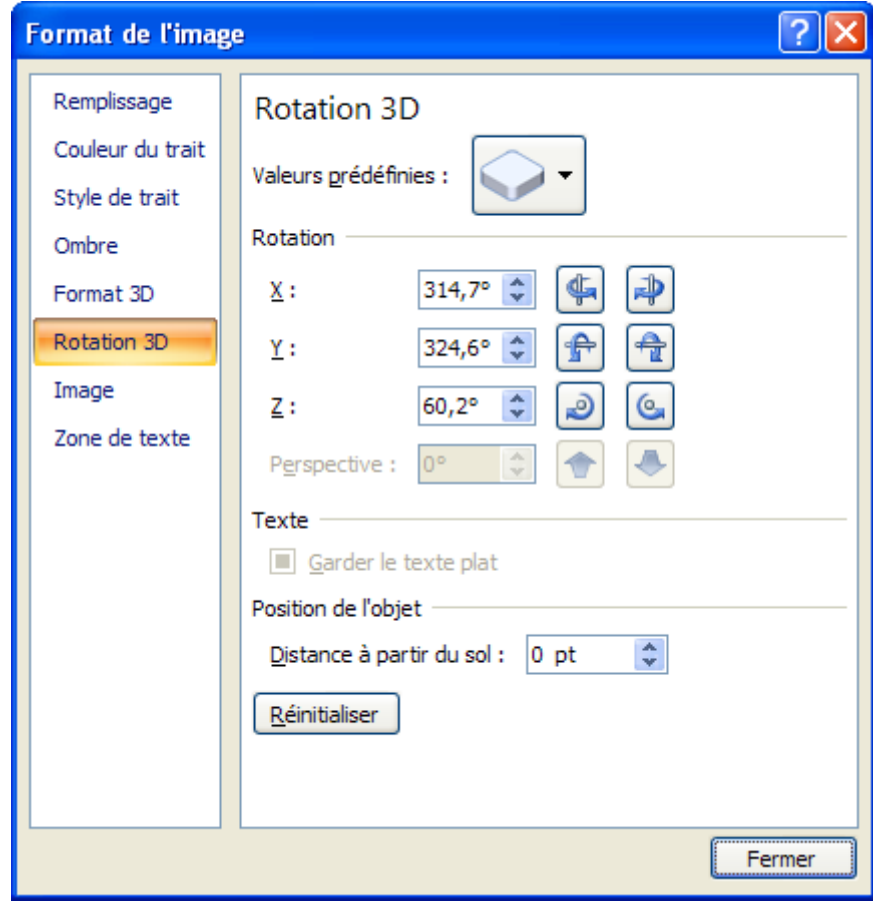

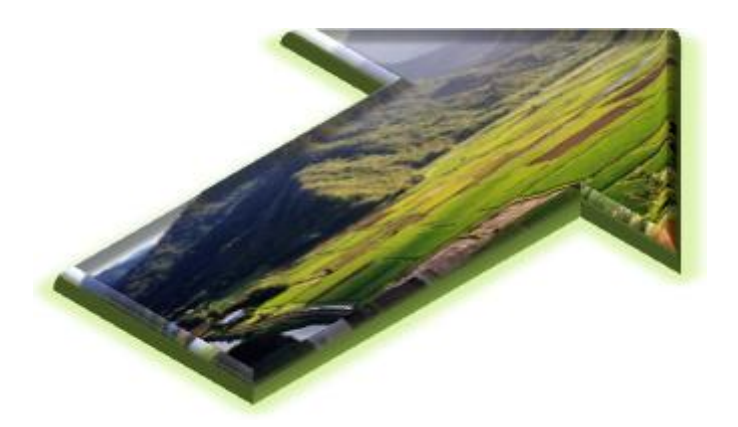

#### Options des styles d'images

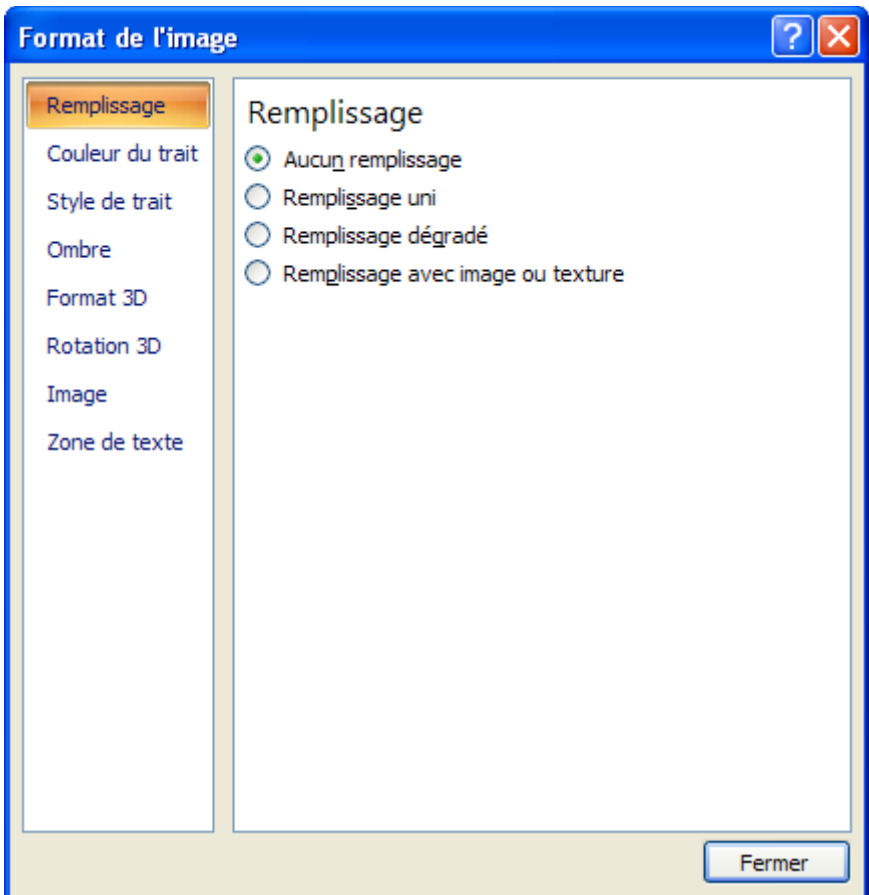

#### Appuyez sur le bouton **Fermer**.

# *Organiser*

#### **Position**

Déterminer la position de l'image par rapport au texte qui l'entoure.

Appuyez sur le bouton **Position**.

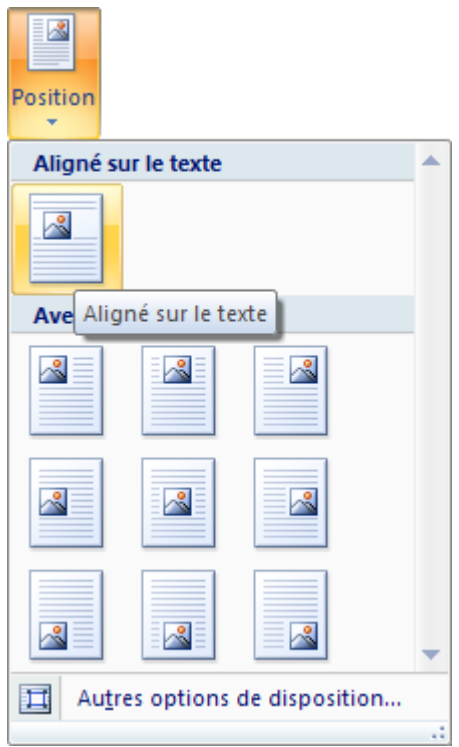

#### Habillage du texte

L'emplacement du texte autour ou à travers le texte.

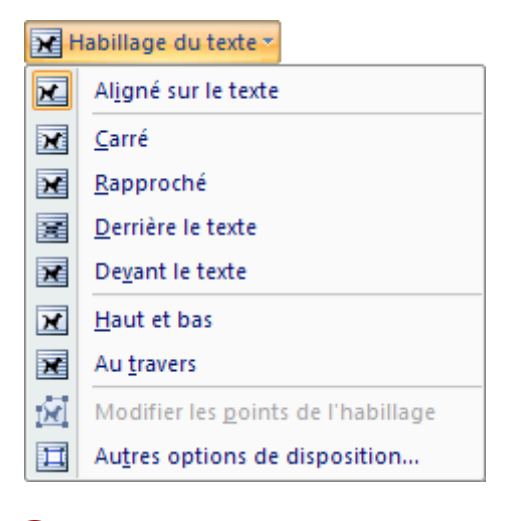

Sélectionnez l'option **Autres options de disposition**.

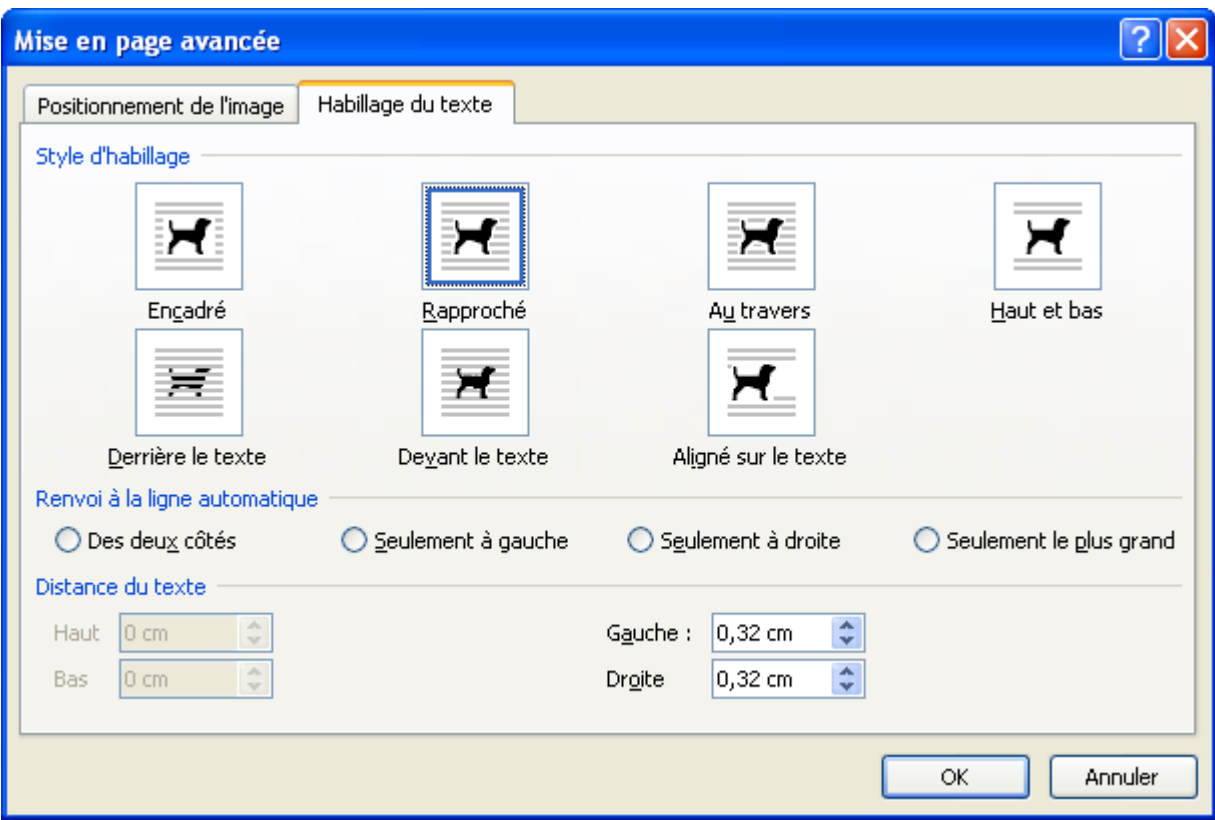

Cette fenêtre regroupe les options pour l'habillage des images ainsi que le positionement de l'image.

Appuyez sur le bouton **OK**.

#### Aligner

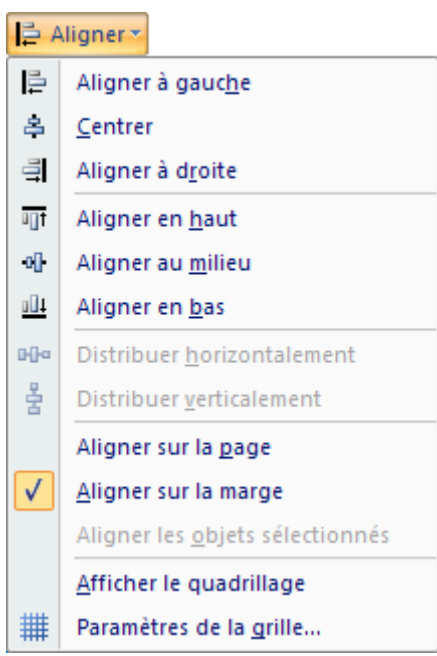

#### **Grouper**

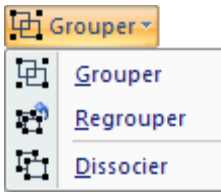

#### **Rotation**

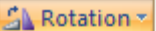

- âN Faire pivoter à droite de 90°
- 42 Faire pivoter à gauche de 90°
- $\frac{d}{dt}$ Retourner verticalement
- $4\,\mathrm{h}$ Retourner horizontalement

Autres options de rotation...

Sélectionnez l'option **Autres options de rotation**.

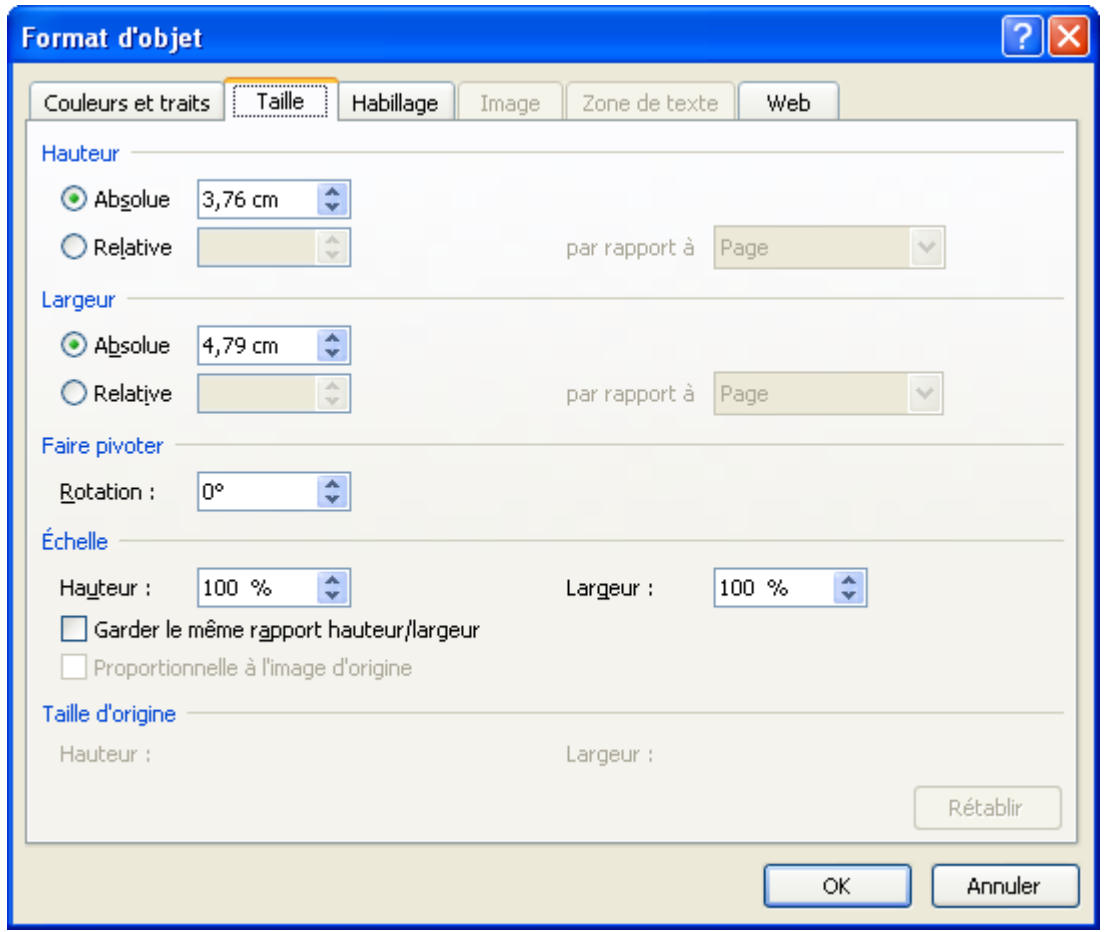

Appuyez sur le bouton **Annuler**.

# **Images Clipart**

E & Microsoft Office offre une bonne librairie d'images dont vous pouvez faire des recherches. De plus, vous pouvez télécharger des **KIN** "clipart" à partir du site Microsoft [Office Online](http://office.microsoft.com/fr-fr/default.aspx) où du site Office Online.

Images clipart

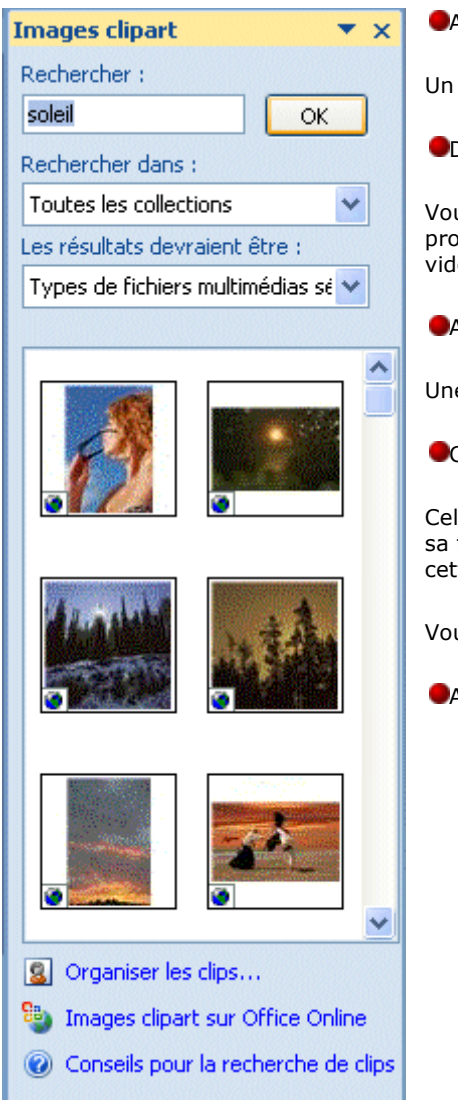

Appuyez sur le bouton **Images ClipArt**.

volet va s'ouvrir à la droite de l'écran.

Dans la case **Rechercher**, entrer une description de l'image que vous rechercher.

us pouvez décider de rechercher toutes les collections ou seulement celles de l'ordinateur ou provenant de l'internet. Vous pouvez aussi déterminer si vous désirez une image, du son ou une léo.

Appuyez sur le bouton **OK**.

e liste d'images va apparaïtre en-dessous des critères de recherche.

Cliquez sur l'image de votre choix.

lle-ci va apparaïtre par-dessus votre feuille de calcul. Vous pouvez changer son emplacement et taille. Comme pour les images, vous pouvez utiliser les Outils images pour gérer les options de te image.

us pouvez aussi télécharger des images provenant du site Web Office Online.

Au bas du **volet Images clipart**, sélectionnez l'option **Images clipart sur Office Online**.

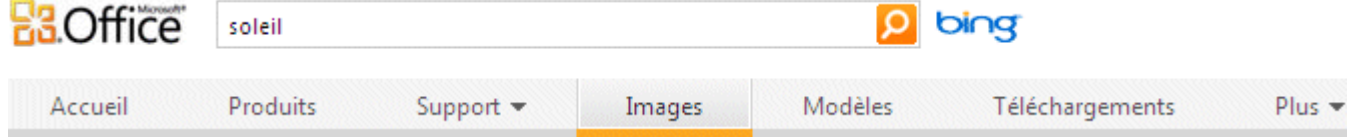

Entrez la description de recherche dans la première case. Appuyez sur la touche **Entrée**.

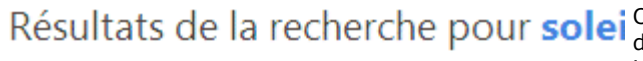

Office Online va afficher les résultats ainsi que des éléments similaires des parter de Microsoft. Microsoft change à l'occasion la présentation et la façon de téléchar images, les vidéos, les clips de son, les modèles et les autres éléments disponible

Tous types d'éléments muli instructions suivantes peuvent changer quand Microsoft apportera des changeme site Office Online. Trier par: | Meilleure corresp

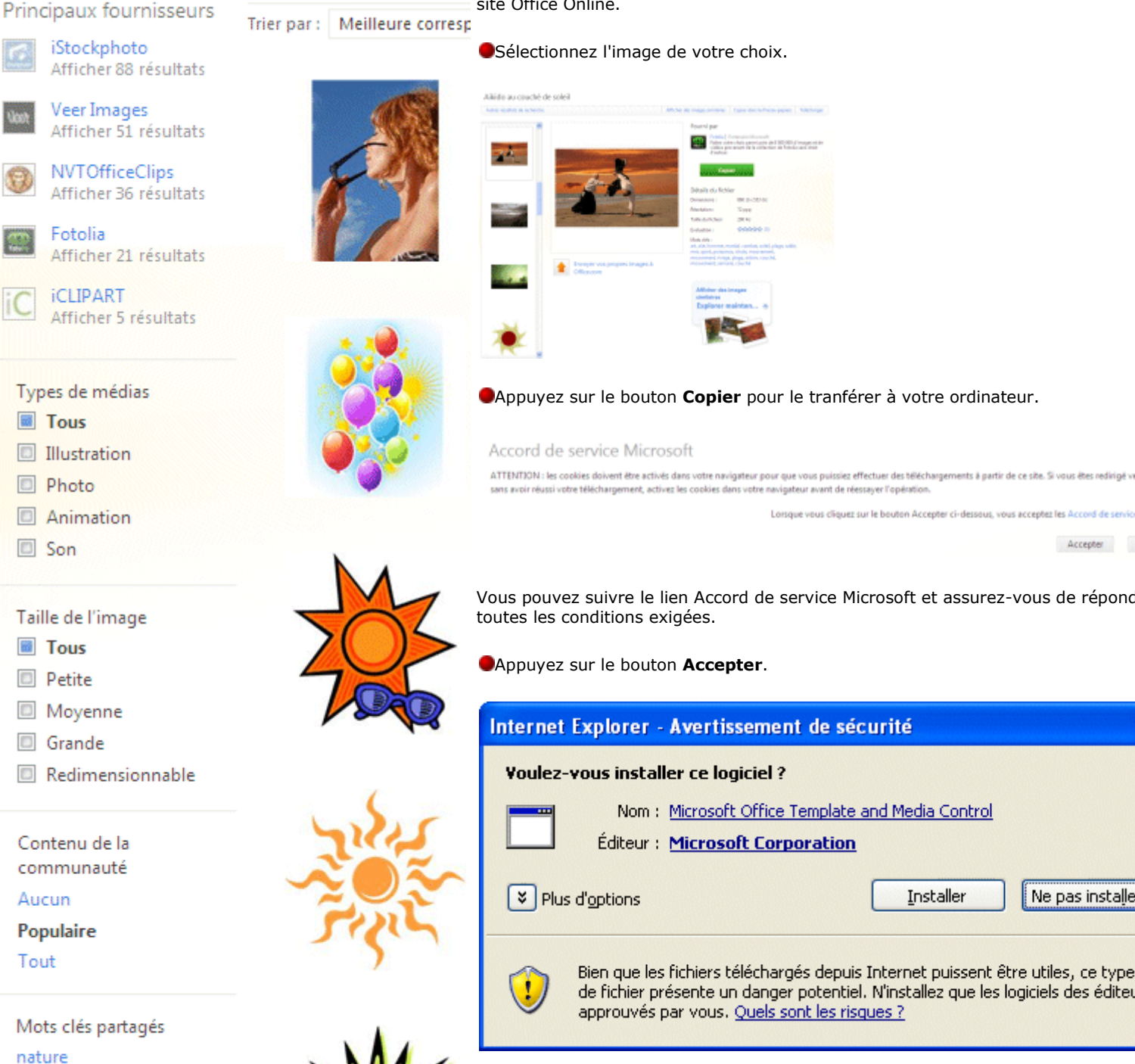

couchers de soleil photographies soleils paysages météo plus...

Internet Explorer - Avertissement de sécurité **Voulez-vous installer ce logiciel?** Nom: Microsoft Office Template and Media Control Éditeur : Microsoft Corporation ₹ Plus d'options Installer Ne pas installe Bien que les fichiers téléchargés depuis Internet puissent être utiles, ce type de fichier présente un danger potentiel. N'installez que les logiciels des éditeu approuvés par vous. Quels sont les risques ?

Lorsque vous cliquez sur le bouton Accenter ci-dessous, vous accentez les Accord de se

Accepter

Micrsoft peut vous demander d'installer un module ActiveX supplémentaire pour permettre de télécharger l'image sur votre ordinateur.

Pour chercher d'autres images, appuyez sur le lien Autres résultats de reche

Pour télécharger cette image, appuyez sur le lien **Télécharger**.

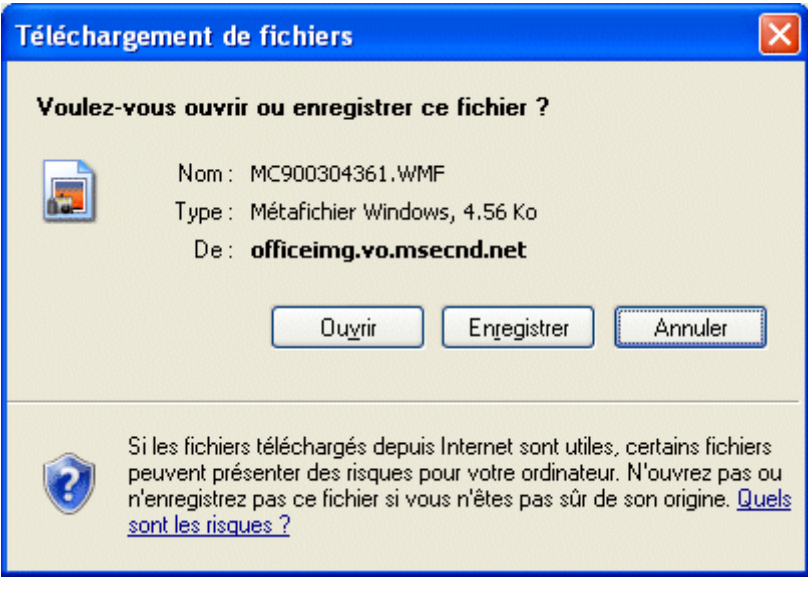

Sélectionnez l'option **Enregistrer**.

Une nouvelle fenêtre va s'ouvrir vous demandant l'endroit ou vous désirez enreg l'image.

Appuyez encore une fois sur le bouton **Enregistrer**.

L'image téléchargée sera ensuite disponible à partir de votre ordinateur pour l'insérer dans vos documents.

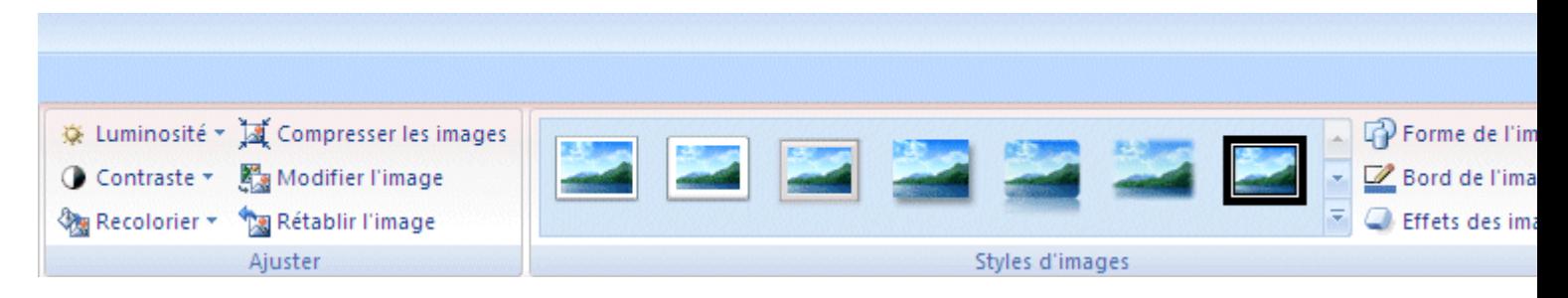

Une fois que vous aurez inséré l'image, un onglet complémentaire va apparaître sur le Ruban vous offrant les options pour gérer l'image. Ces options seront disponible à chaque fois que vous sélectionnerez une image.

#### **Formes**

Vous pouvez insérer vos propres images composés de formes de bases.

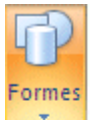

# Formes récemment utilisées **⊠**\\⊡⊙□∆ll¢⊹6 なつへく 冫☆ Lignes くくく ユーエー てんこんのく Rectangles HODAQABAD Formes de base **BOAN***d***A◇⊙⊙⊙⊙** □◎◎○□◎♡**ヾ**☆(♡ヽ  $(10)$  ( )  $($   $)$ Flèches pleines 44440\$\$\$\$\$\$\$ 6 2 v n → ⇒ D D B B { A A 骨のの Formes d'équation  $+ - 8 + 8$ Organigrammes  $\Box \bigcirc \Diamond \Box \Box \Box \Box \partial \Diamond \circ \Diamond \Box \nabla$  $\circ \circ \Box \Box \otimes \oplus \times \bullet \wedge \nabla \Box \Box$  $QEDO$ Étoiles et bannières 养养十大众事也负责意象

**RUARLINA** 

**Bulles et légendes** 

电电流电电压电电电口 Oh Oh Ok (Ein

Utilisez une combinaison de ces formes pour créer une image qui répond à vos besoins.

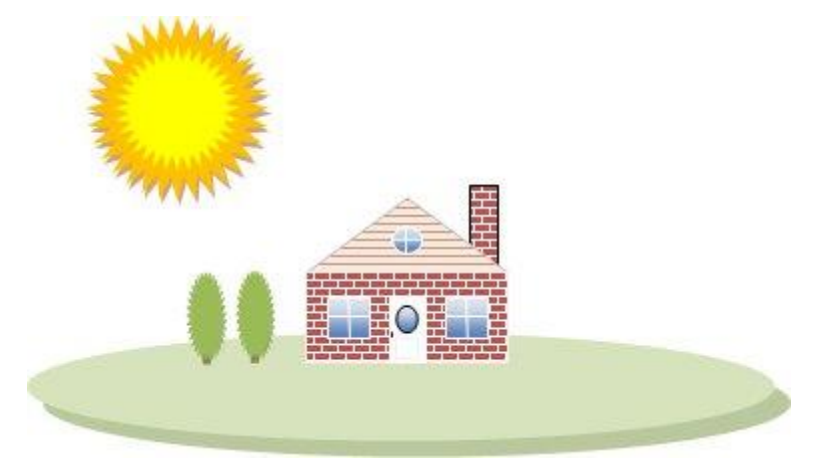

Vous pouvez en faire autant avec un peu de pratique.

# **Outils de dessin**

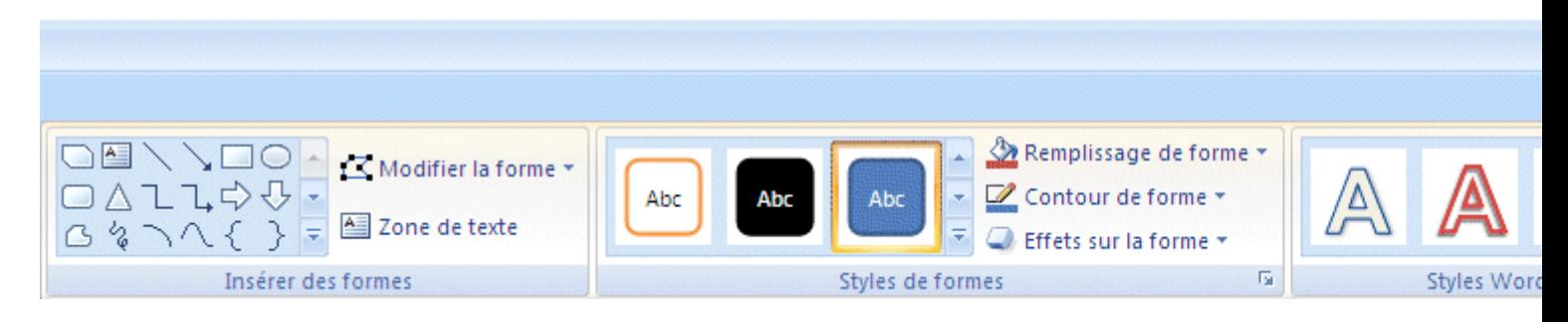

L'onglet complémentaire avec les outils pour gérer les formes va apparaître à chaque fois que vous sélectionnerez une forme. Vous pourrez ainsi alignes les formes ou changer leurs propriétés (formes, contour, couleur, motif...) Vous retrouverez aussi les outils pour aligner les formes sous l'onglet Mise en Page.

# **Insérer des formes**

Modifier la forme

Ajouter du texte

Dessiner une zone de texte

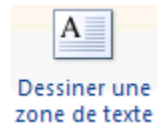

Peut insérer des zones de texte à n'importe quel endroit de votre document.

Orientation du texte

Créer une liaison

Rombre la liaison

#### *Styles de formes*

Styles de formes

Remplissage de la forme

Contour de la forme

Modifier la forme

Options de styles de formes

#### *Effets d'ombre*

*Effets 3D*

#### *Organiser*

Position

Mettre au premier plan

Mettre en arrière-plan

Habillage du texte

Aligner

Grouper

Rotation

#### *Taille*

Hauteur

Largeur

# **SmartArt**

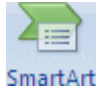

Microsoft Office offre aussi plusieurs types de diagrames pour répondre à vos besoins. C'est l'un des autres éléments qui a été grandement amélioré par rapport aux versions précédentes. Il y a plus de diagrammes qui offre plus d'options avec une SmartArt présentation nettement amélioré.

Appuyez sur le bouton **SmartArt**.

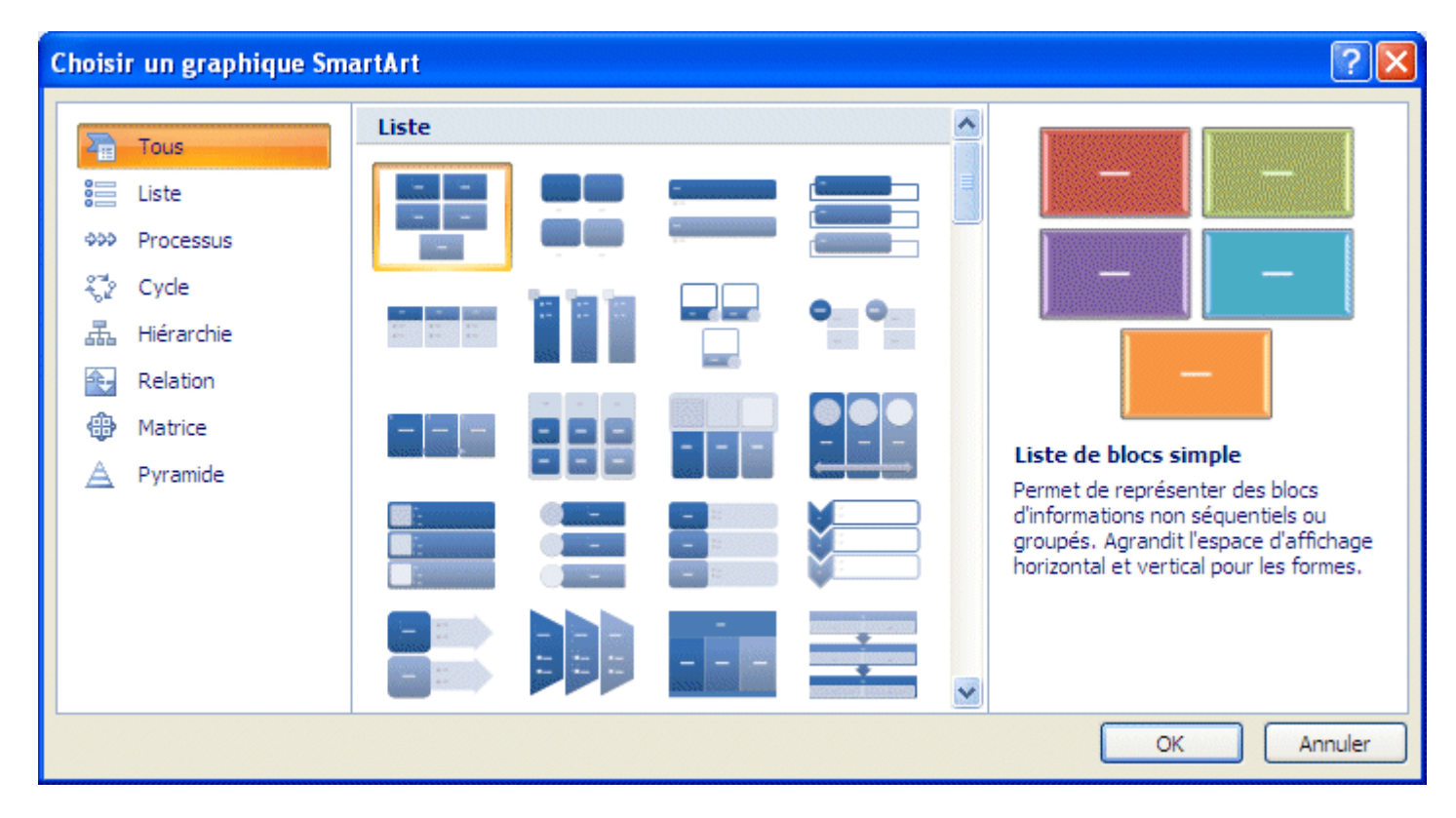

Sélectionnez le diagramme qui répond le mieux à vos besoins.

Vous avez choisi le modèle. Vous pouvez maintenant entrer les informations et ajouter des éléments pour le compléter.

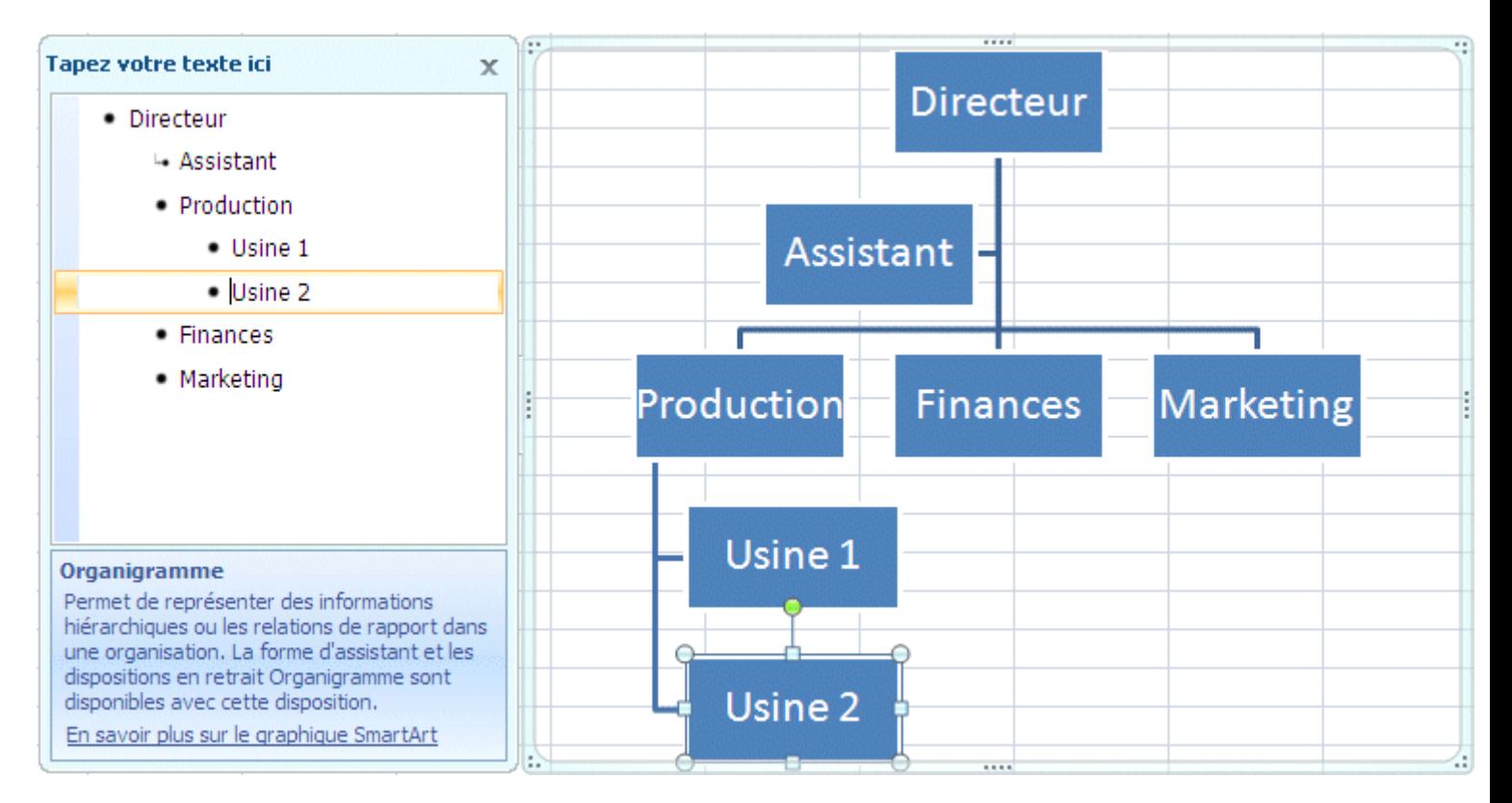

## **Graphique**

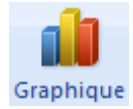

Office 2007 utilise le moteur de graphique d'Excel. C'est une nette amélioration sur les versions précédentes.

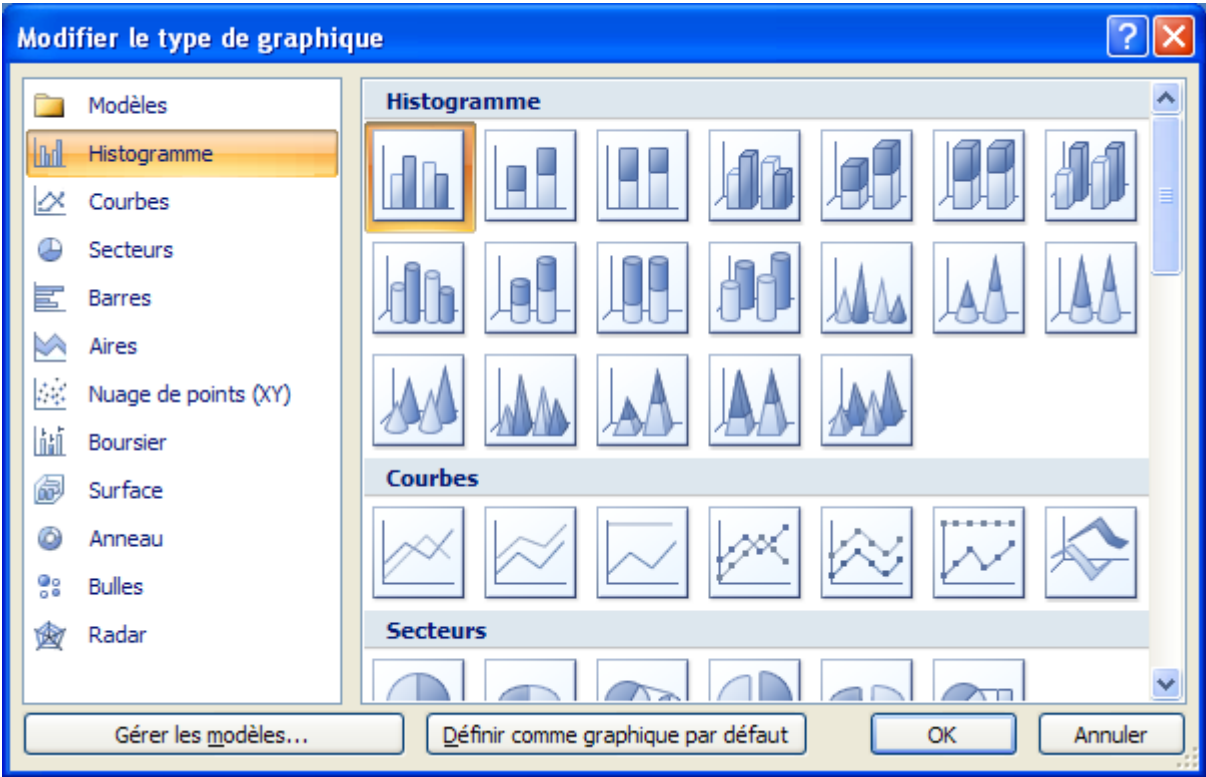

Sélectionnez le type de graphique de votre choix. Appuyez sur le bouton **OK**.

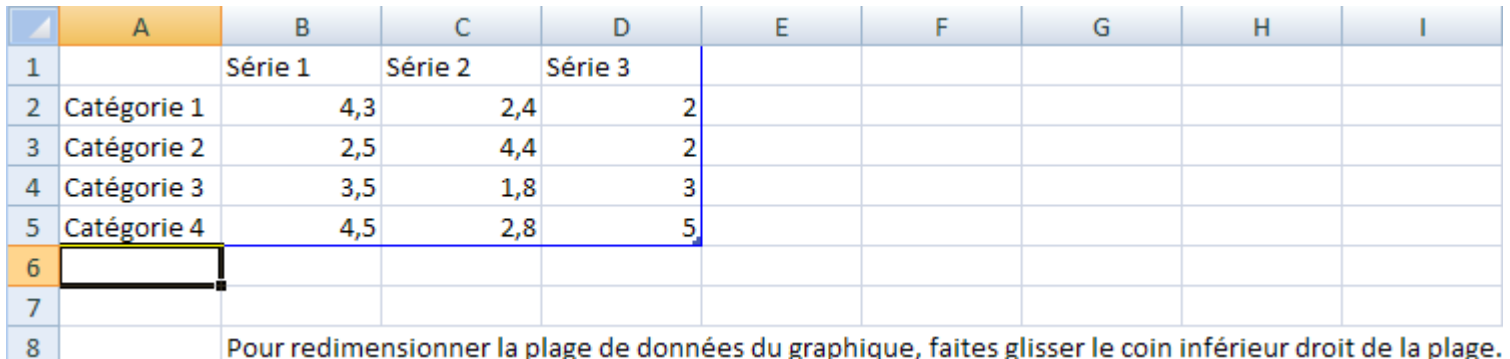

Entrez les données de votre choix.

Si nécessaire, redimentionnez la plage de données pour le graphique.

Retournez à Word pour voir le graphique dans le document.

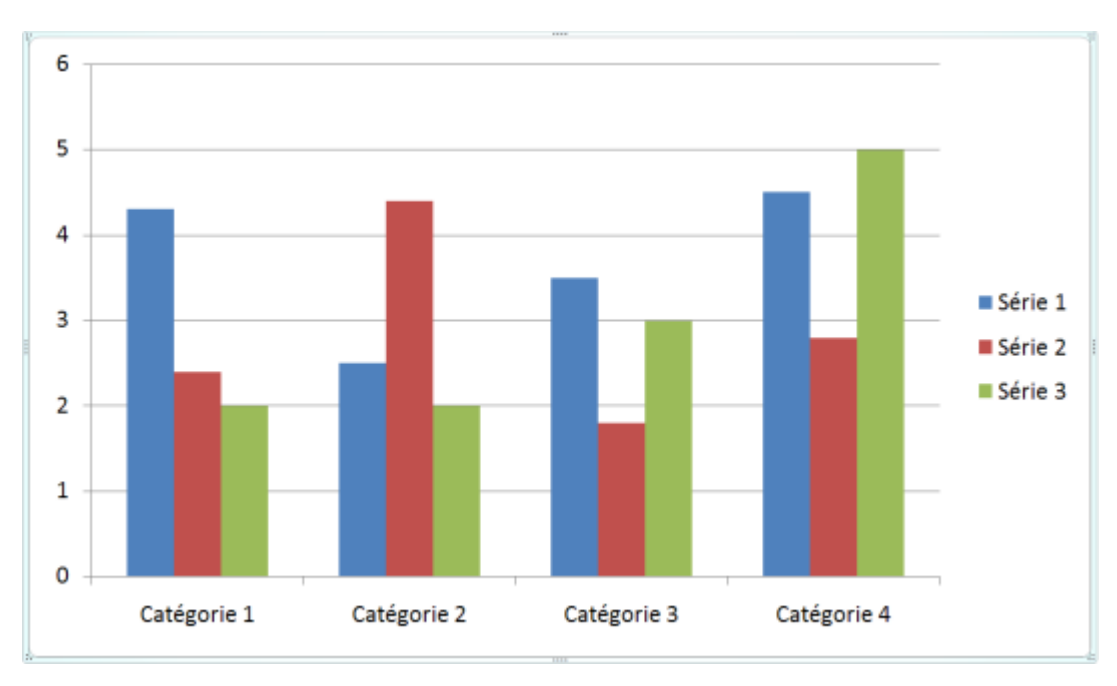

Voir les options pour la conception de graphiques dans la section sur Excel 2007 ... lorsqu'elle sera développée.

# **Liens**

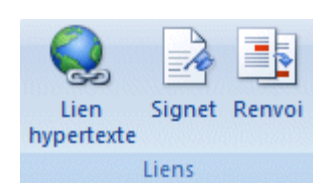

#### **Lien hypertexte**

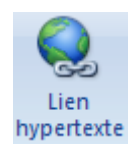

Cette option permet d'insérer des liens hypertexte vers des sites Web, des liens à l'intérieur de documents, des courriels ou d'autres services sur Internet.

Écrivez la phrase suivante: Ce texte sera utilisé pour créer avec un merveilleux site de formation. Sélectionnez les mots: **merveilleux site de formation**. Appuyez sur le bouton **Lien hypertexte**.

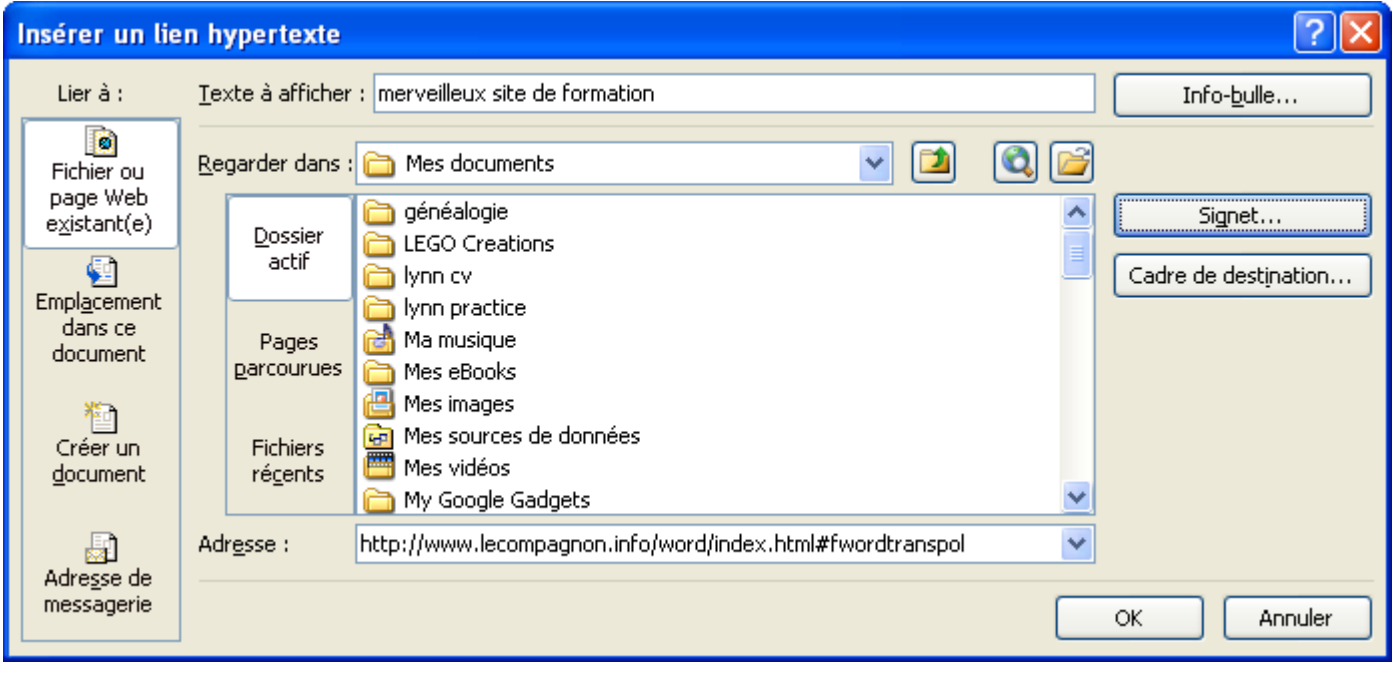

Appuyez sur le bouton **Signet**.

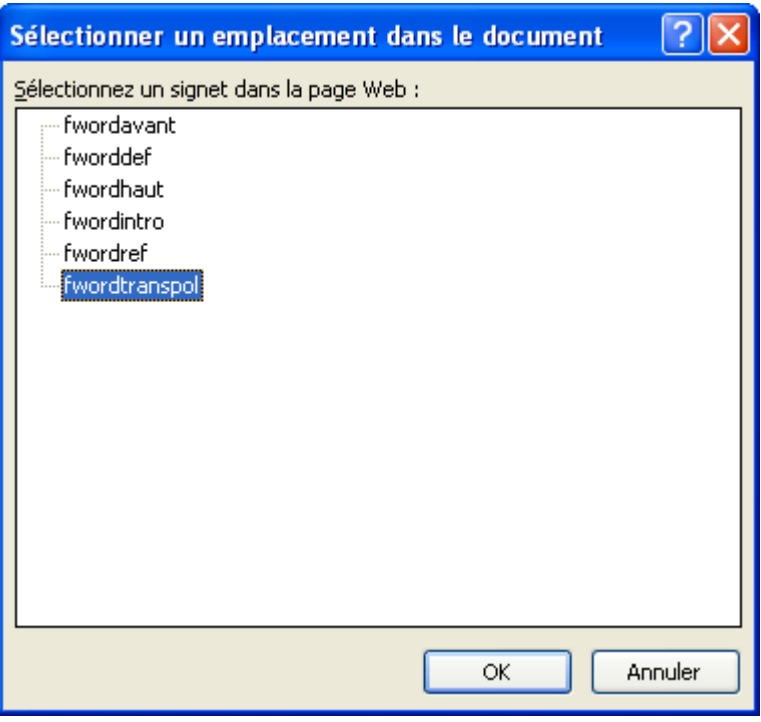

L'application va lire la page Web que vous avez mis en référence d'adresse de l'écran précédent et cherche pour des signets, ou des liens internes. Dans ce cas, il y a six signets possibles.

#### Sélectionnez le signet **fwordtranspol**.

Appuyez sur le bouton **OK**.

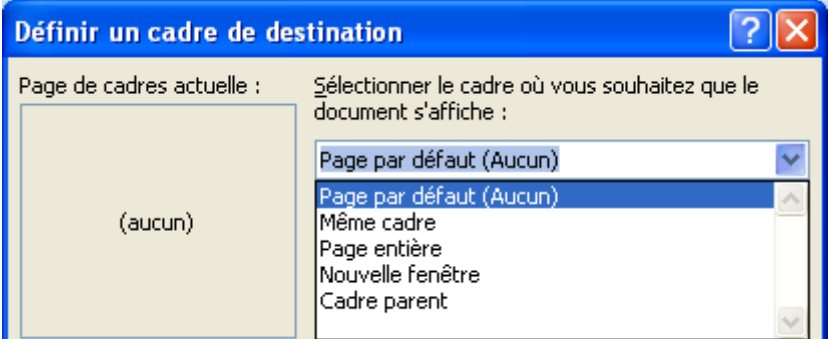

Page par défaut

Même cadre

Page entière

Nouvelle fenêtre Ouvre la page Web désigné dans une nouvelle fenêtre de votre Explorateur Internet.

Cadre parent

Sélectionnez l'option Nouvelle fenêtre. Appuyez sur le bouton **OK**.

Appuyez sur le bouton **OK** pour accepter ce lien hypertexte et fermer la fenêtre.

Appuyez et conservez un doigt sur la touche **CTRL** avant de cliquer sur le lien hypertexte.

Word vous permet de placer des liens vers quatre possibilités: un autre classeur ou document, un lien interne vers une autre cellule du classeur, vers un nouvau document que vous créer à l'instant ou vers une adresse de courriel. La prochaine section vous montre toutes ces possibilités.

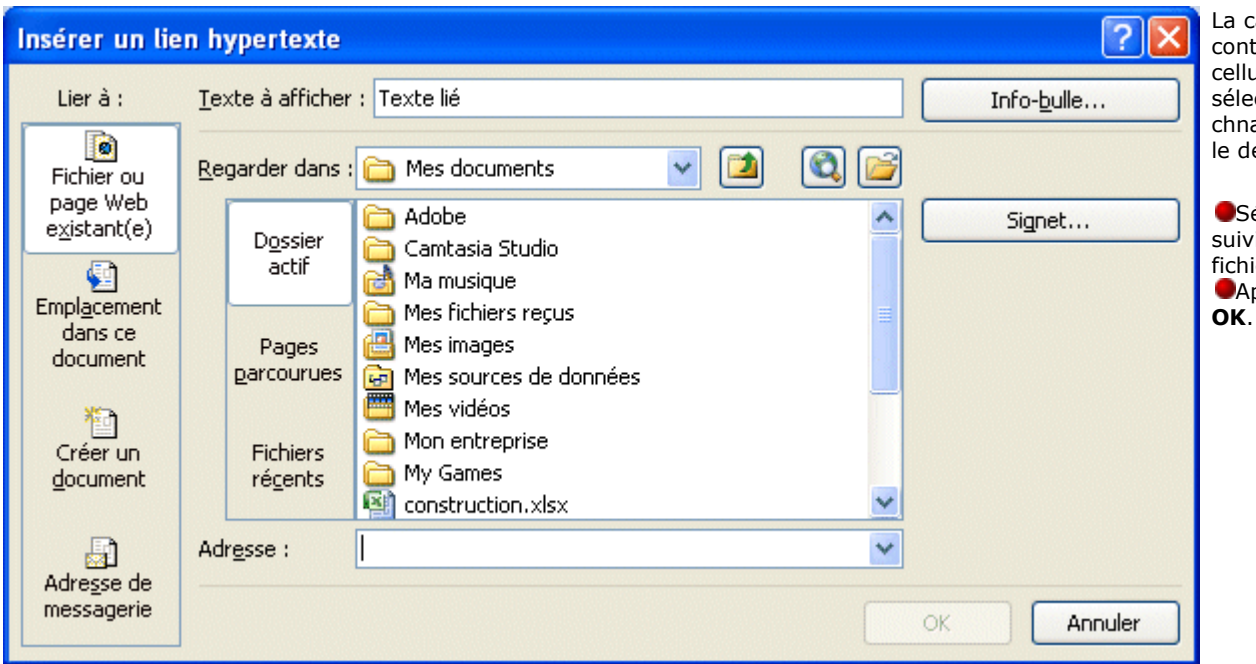

La case **Texte à afficher** contient le texte de la cellule que vous avez sélectionné. Vous pouvez chnager le contenu si vous le désirez.

Sélectionnez le lecteur suivi du lecteur et du fichier de votre choix. Appuyez sur le bouton

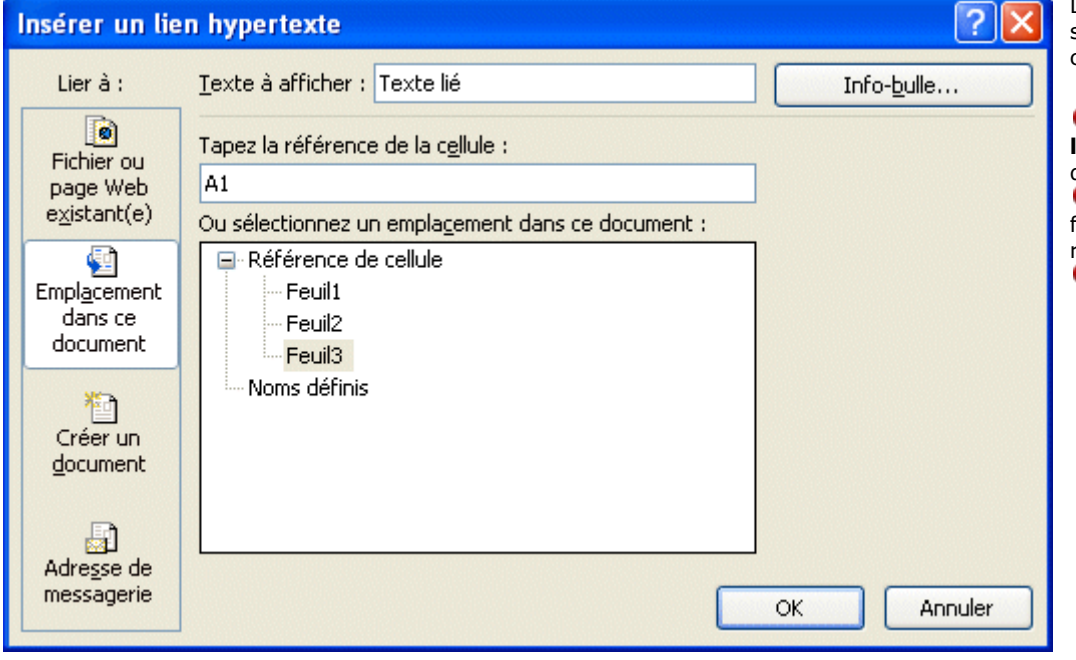

Le lien hypertexte peut aussi servir pour se rendre à un autre endroit dans votre classeur.

Dans la case **Tapez la référence de la cellule**, entrez l'adresse de la cellule que vous désirez rejoindre. Dans la case suivante, sélectionnez la feuille de calcul que vous désirez rejoindre avec ce lien. Appuyez sur le bouton **OK**.

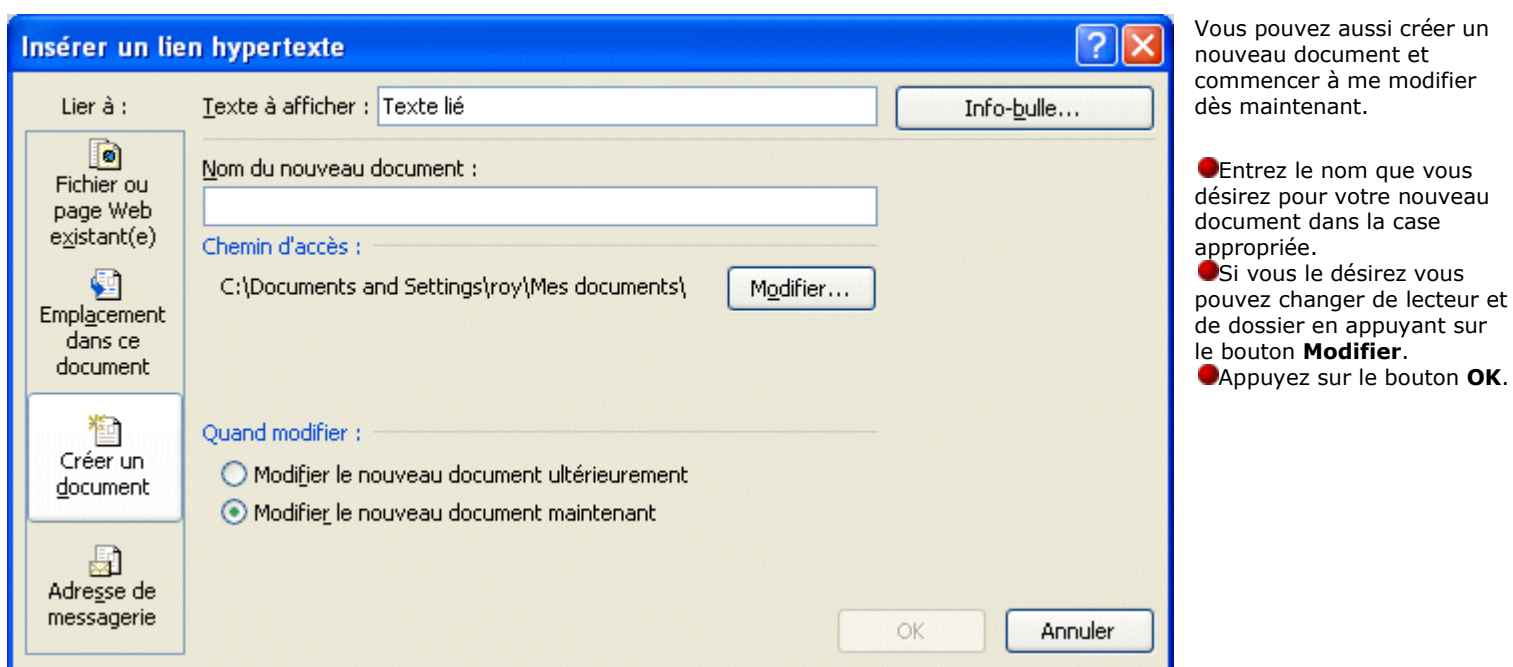

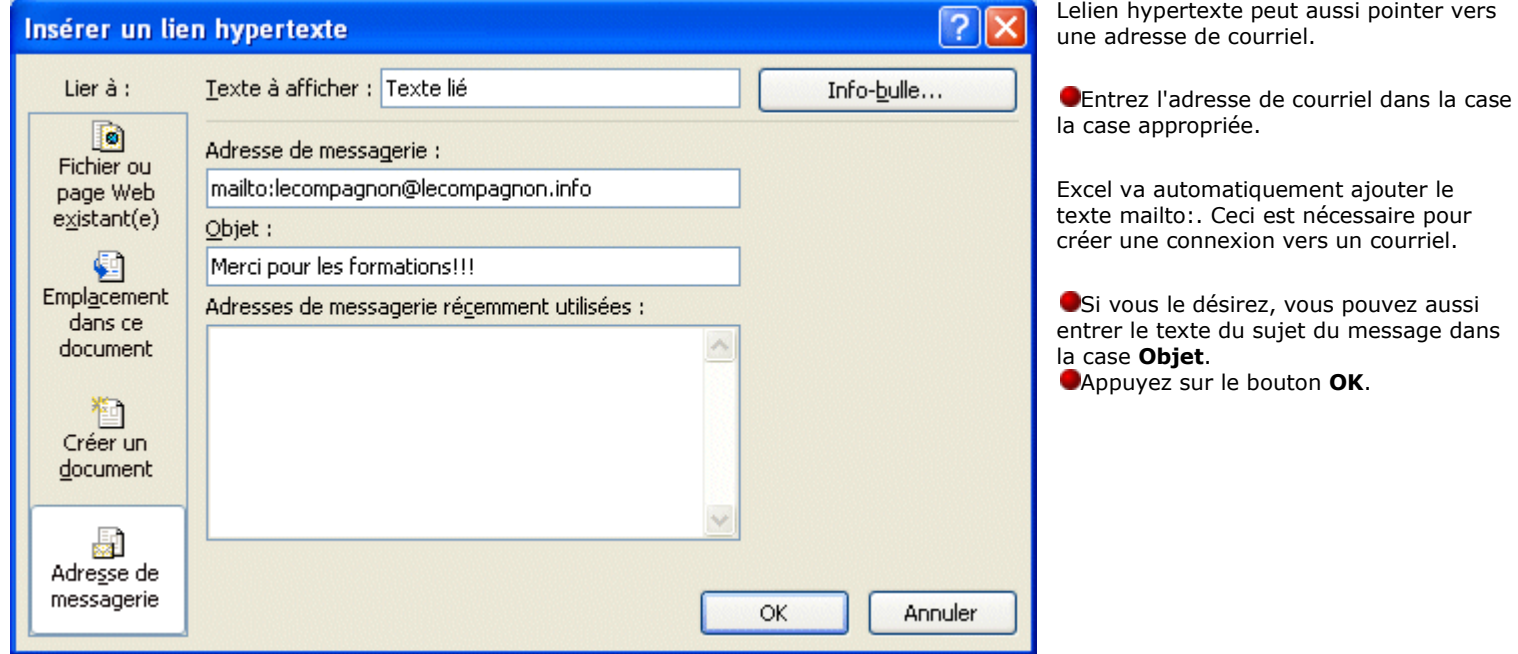

# Transporter les polices de caractères

Il y a des occasions où vous devez imprimer vous documents a que vous avez utilisées ne se retrouvent pas sur l'ordinateur sur

**ORevenez au document Word.** Appuyez sur les touches **CTRL** et **Entrée**.

Cela va insérer un saut de page qui amènera le pointeur au début d'une nouvelle page.

# Écrivez le texte: **Signet dans le document**.

Placez le pointeur devant le mot **Signet**.

Le nom du signet ne peut pas avoir d'espaces ou de caractères spéciaux (+, -, =, \*, /, |,!, ", \$,?, & ...); seulement des lettres, des chiffres et le symbole \_ ( MAJ et - ). Cela peut être une combinaison de lettres et de chiffres.

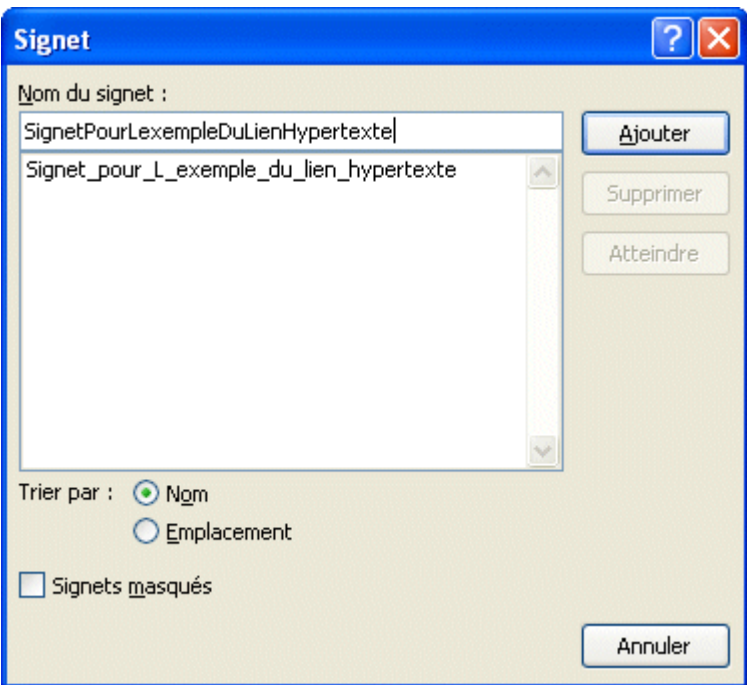

Entrez le nom du signet de votre choix. Appuyez sur le bouton **Ajouter**.

Vous pouvez maintenant créer un lien vers ce signet.

Écrivez la phrase suivante: **Et ce texte sur un élément à l'intérieur du document aussi appelé signet.**

Sélectionnez le mot: **signet**. Appuyez sur le bouton **Lien hypertexte**.

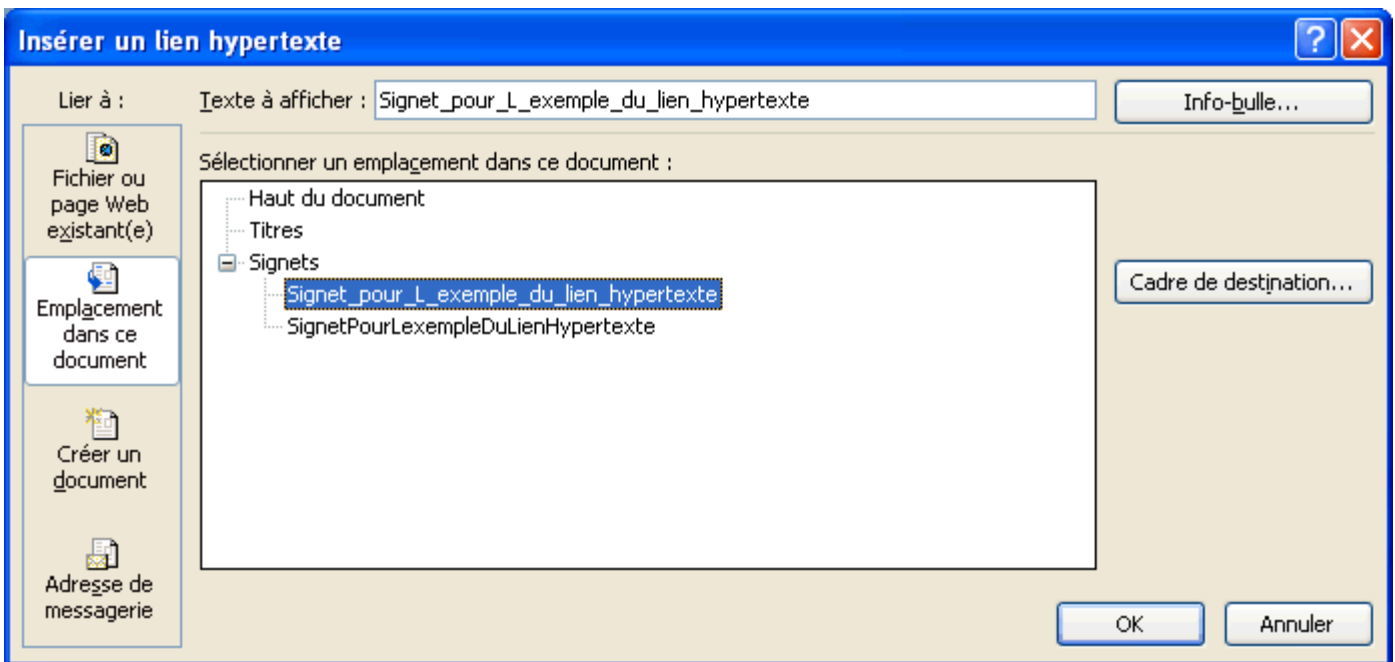

De la case Lier à, sélectionnez l'option Emplacement dans ce document.

De la liste des signets ou titres disponibles, sélectionnez le signet de votre choix.

Appuyez sur le bouton **OK**.

Il est aussi possible de créer des liens hypertextes dans de nouveaux documents ou sur des adresses de courriels.

# **Signet**

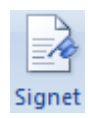

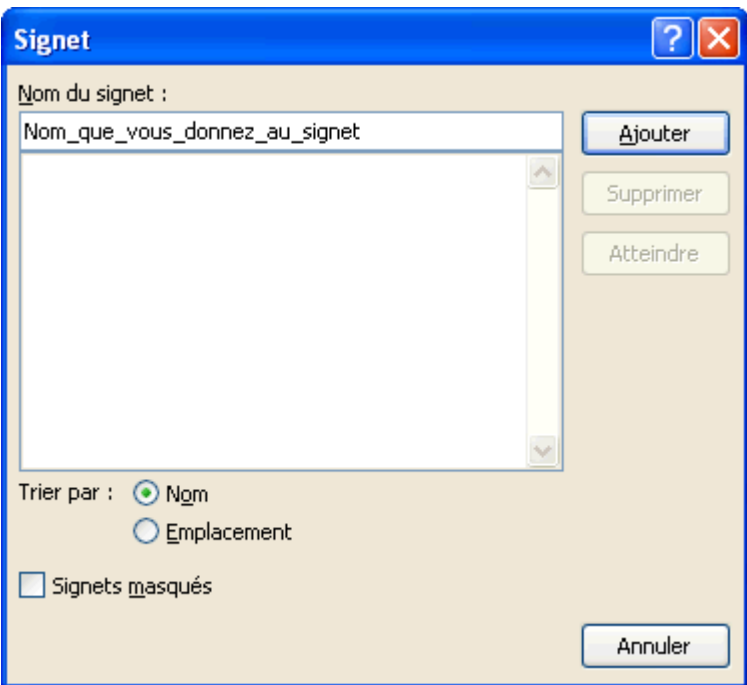

#### **Renvoi**

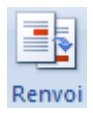

Le renvoi à un élément est beaucoup plus flexible qu'un lien hypertexte. Il permet de faire des liens sur plusieurs éléments qui composent un document tel que des éléments numérotés, des titres, des signets, des notes de page, des notes de fin de document, des équations, des figures et des tableaux. Vous pouvez aussi choisir quel type de renvoi placer.

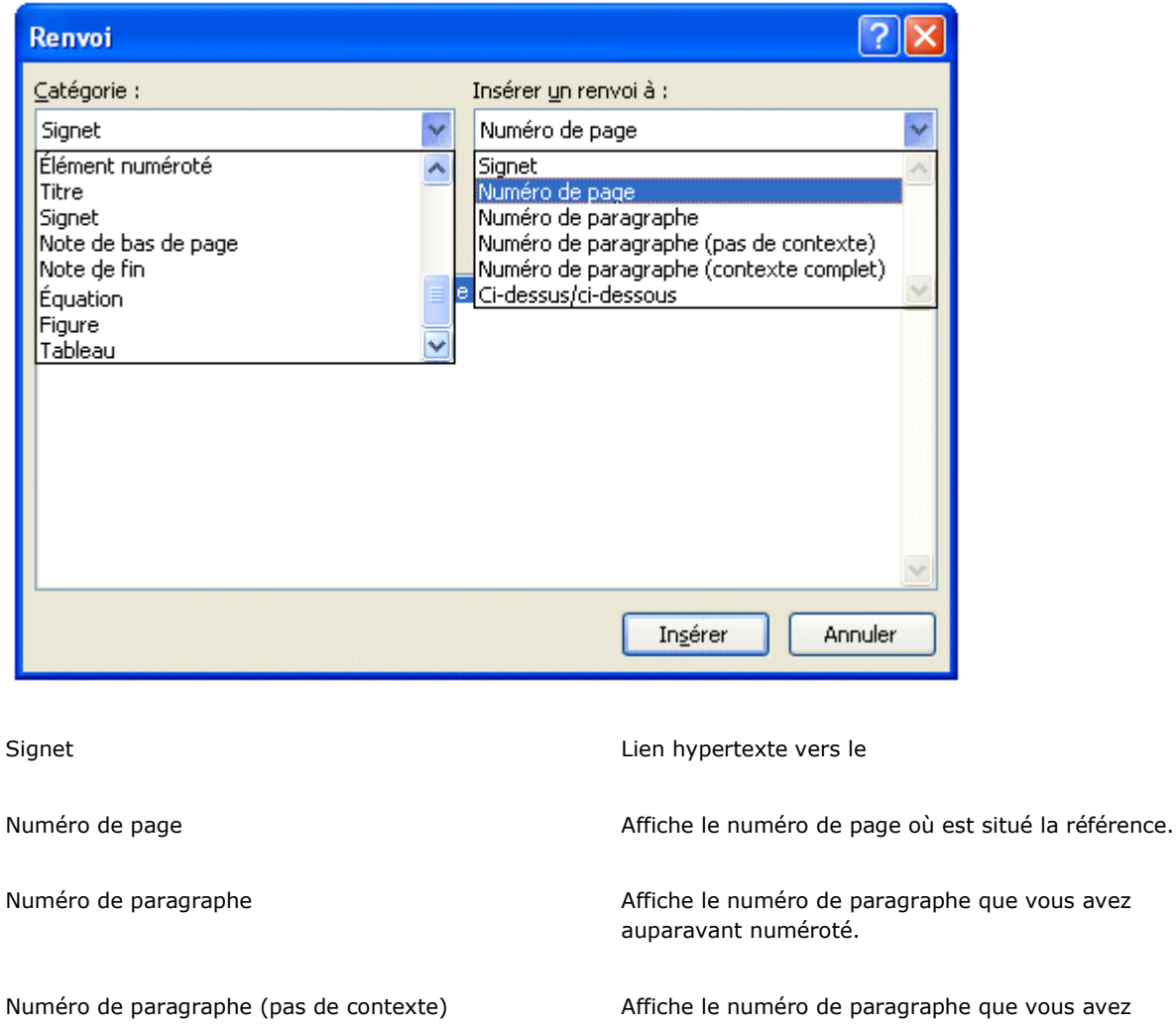

Numéro de paragraphe (contexte complet) Affiche le numéro de paragraphe que vous avez auparavant numéroté.

Ci-dessus/ci-dessous Écrit le texte ci-dessus ou ci-dessous selon l'emplacement du renvoi à la référence.

# **En-tête et pied de page**

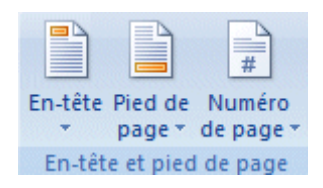

En-tête

De l'onglet **Insertion**, appuyez sur le bouton En-tête

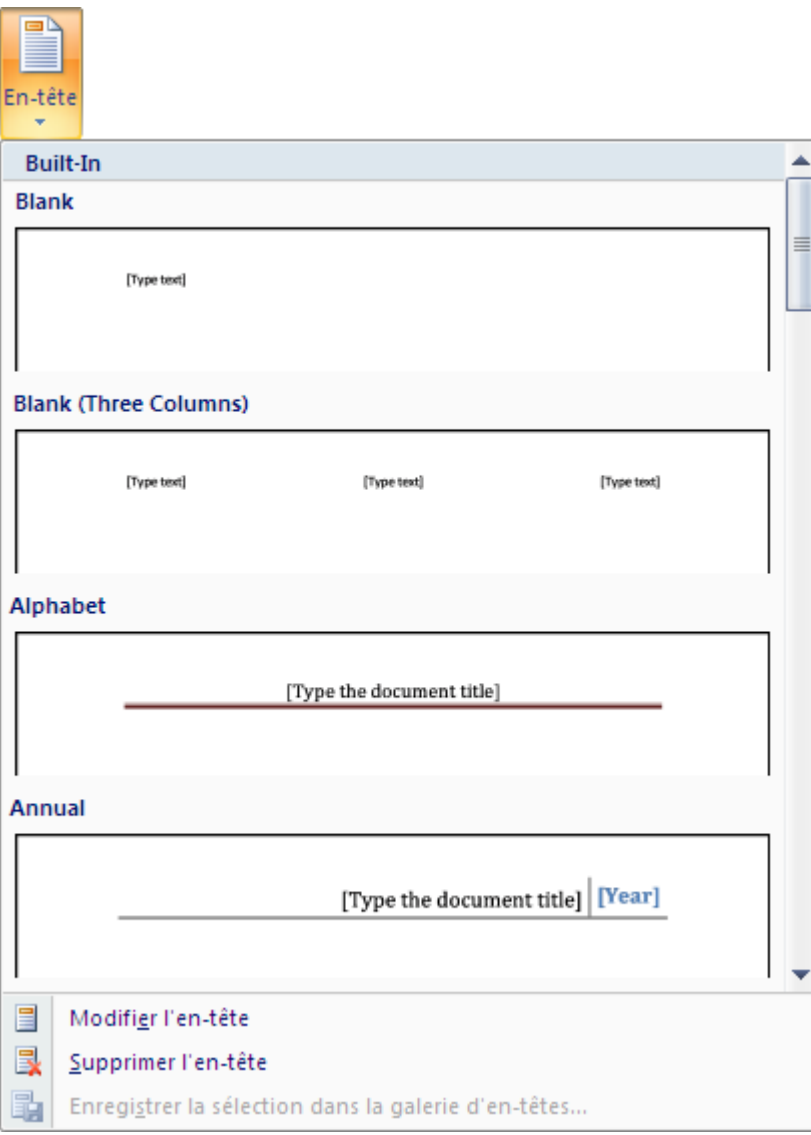

## **Modifier l'en-tête**

# **Outils des en-tête et des pieds de page**

En-tête et pied de page

Insérer

Navigation

Options

Position

Fermer

Supprimer l'en-tête

# **Pied de page**

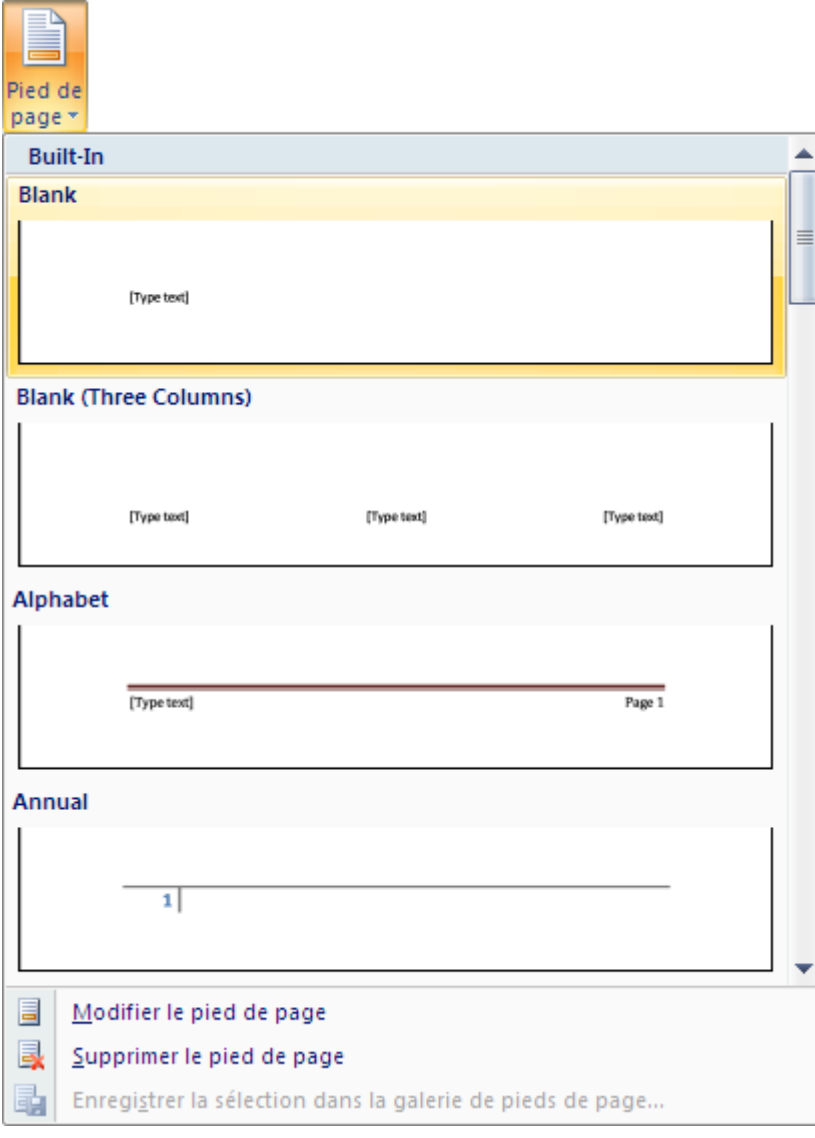

Les options Modifier le pied de page et Supprimer le pied de page sont identiques à l'en-tête et ne seront pas réexpliqués.

## **Numéro de page**

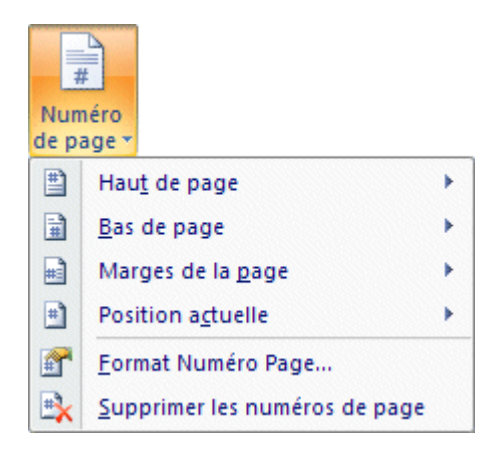

## **Texte**

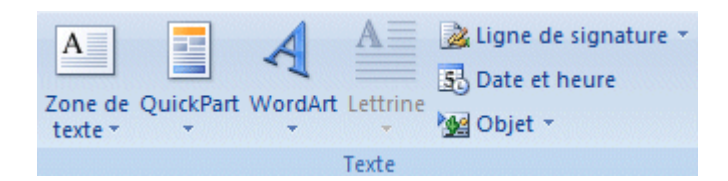

#### **Zone de texte**

#### Déterminer la zone de texte

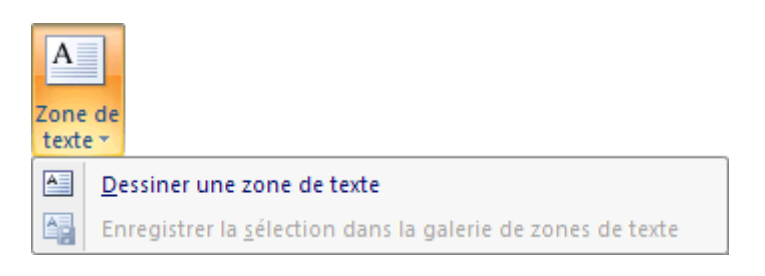

#### Outils de zone de texte

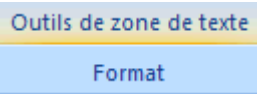

Changer le format de présentation de la zone de texte

Texte

Styles des zones de texte

Effets d'ombre

Effets 3D

Organiser

Taille

## **Composants Quickpart**

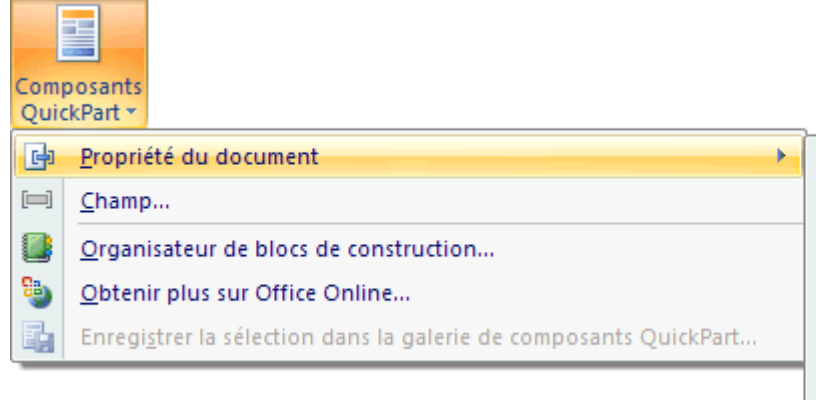

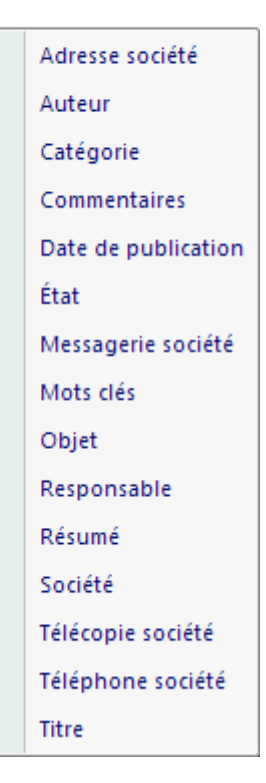

## **WordArt**

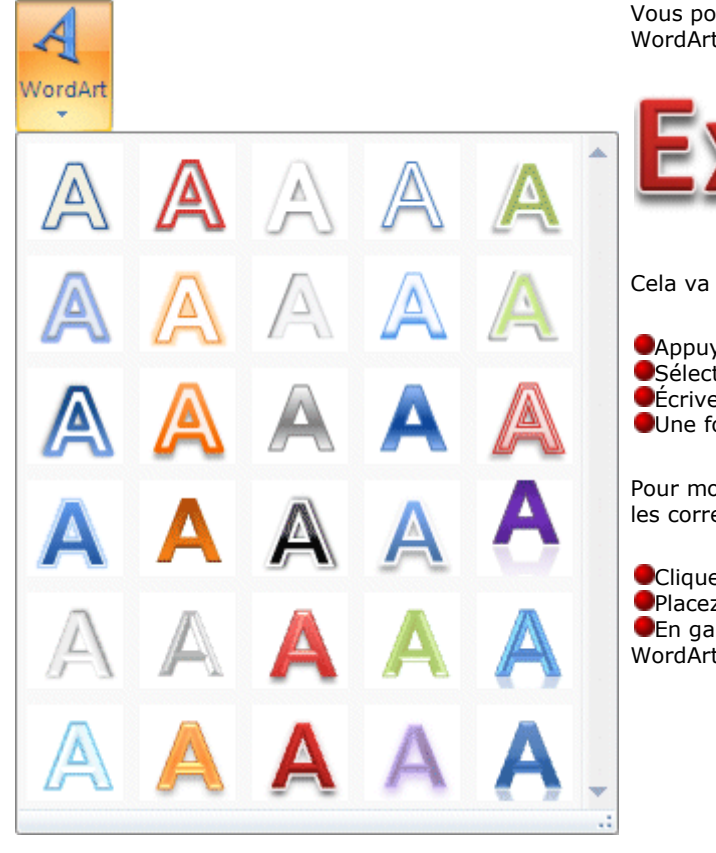

Vous pouvez styliser un titre ou du texte avec l'une des options de la galerie WordArt.

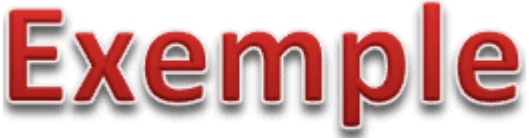

Cela va améliorer la présentation de votre modèle mais pas ses résultats.

Appuyez sur le bouton WordArt.

Sélectionnez une style de présentation parmi la galerie de choix.

Écrivez le texte de votre choix.

Une fois terminé, cliquez à l'extérieur de la boîte WordArt.

Pour modifier le contenu, cliquer une autre fois sur le texte WordArt et apportez les corrections désirées. Vous pouvez aussi déplacer le texte WordArt.

Cliquez sur le texte WordArt.

Placez le pointeur sur la bordure du texte.

En gardant un doigt sur le bouton gauche de la souris, déplacez le texte WordArt à son nouvel emplacement.

**Lettrine**

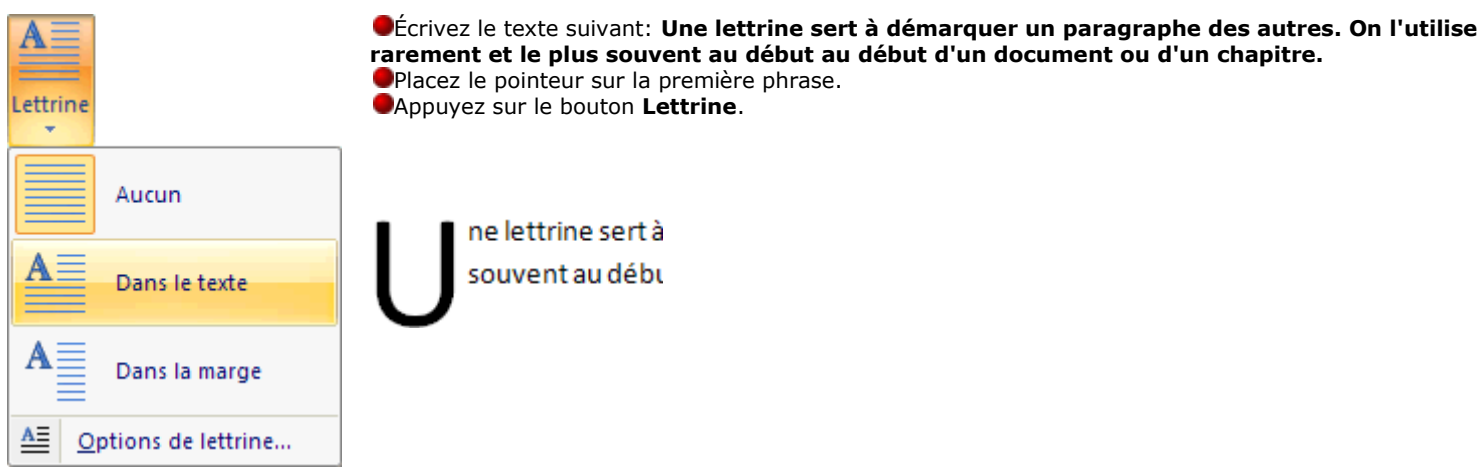

Les options de lettrine

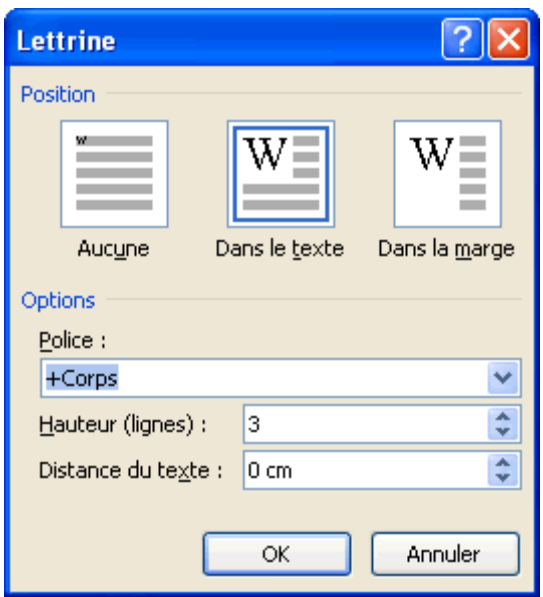

#### **Ligne de signature**

Permet la signature électronique des documents.

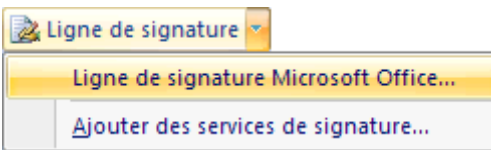

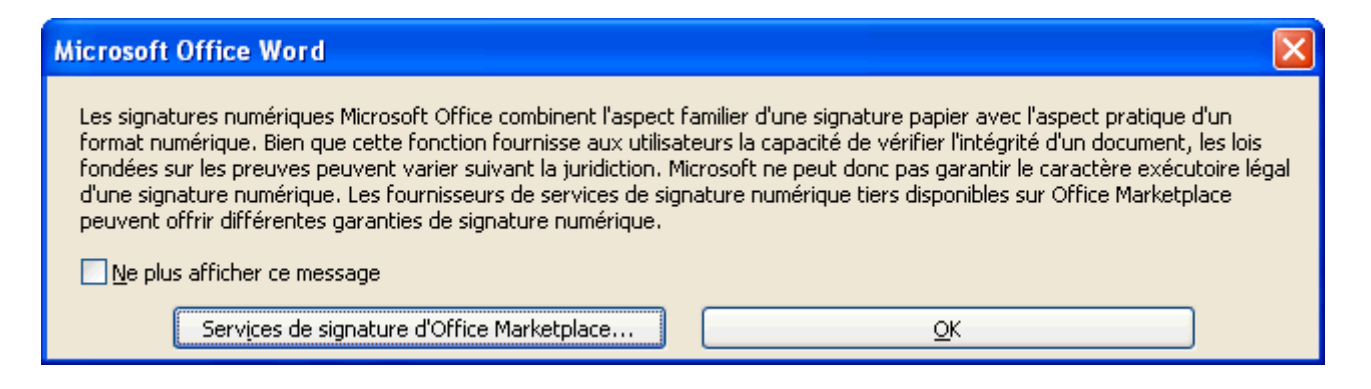

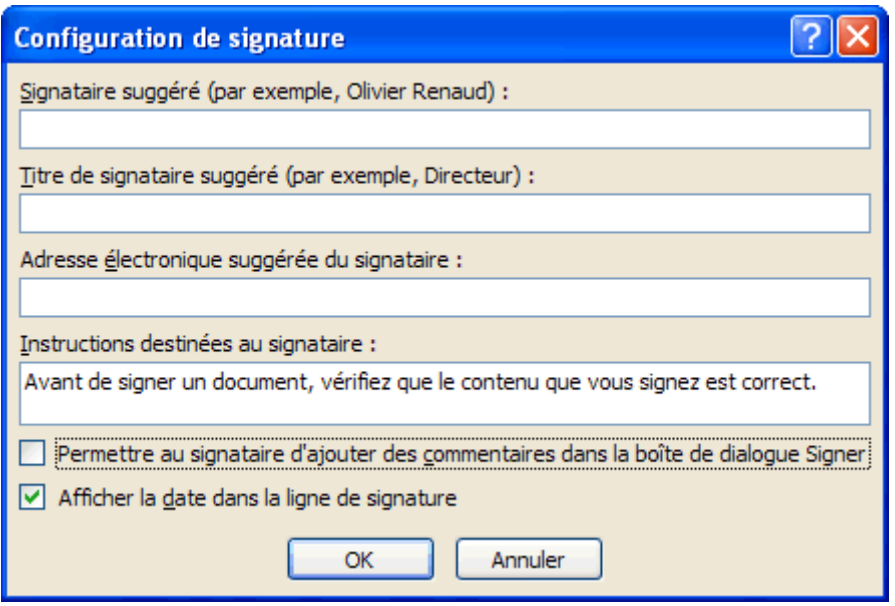

#### **Date et heure**

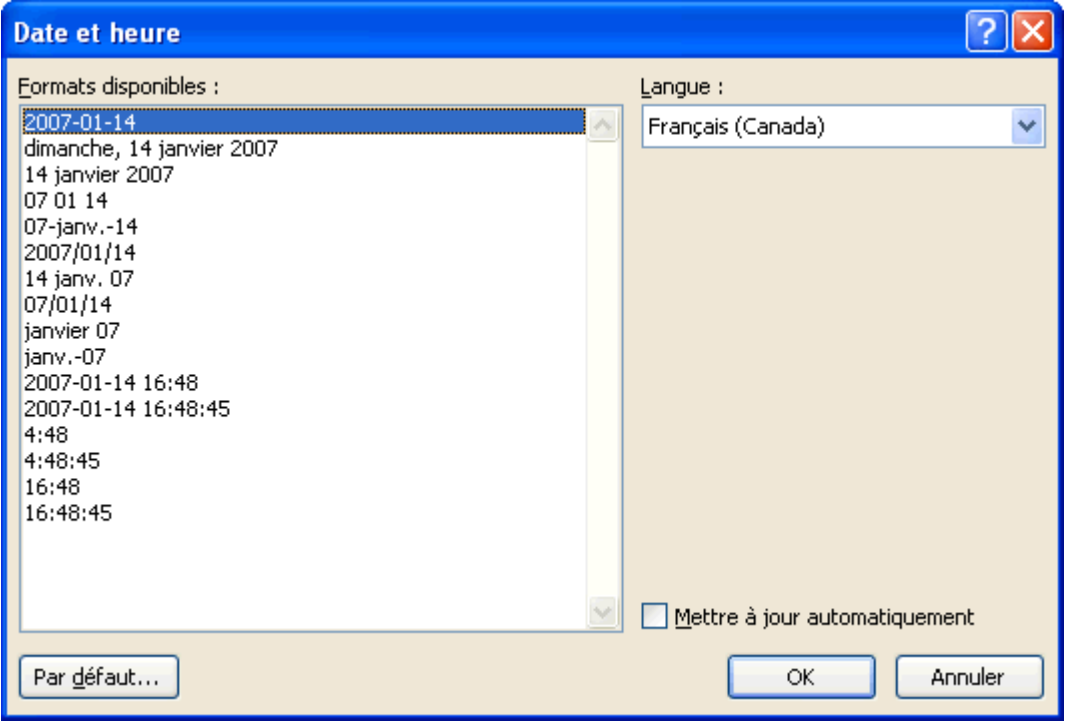

# **Objet**

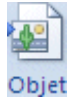

Chaque application est capable de créer ces propres objets que cela peut être un graphique, un tableau ou autre. Cette option vous permet d'insérer des objets provenant d'autres d'applications.

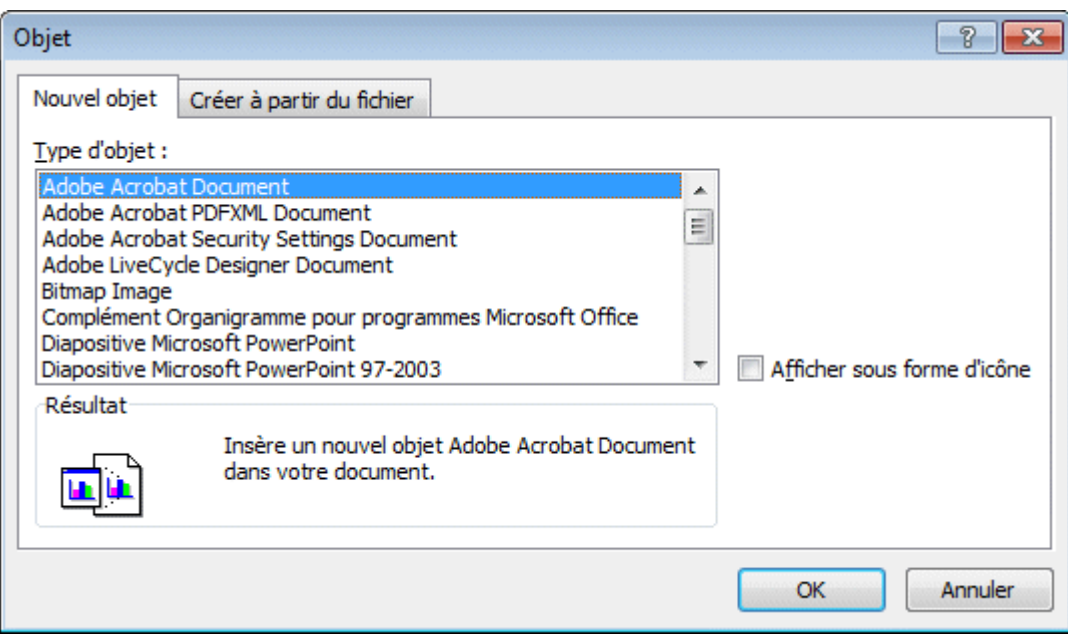

Sélectionnez l'objet de la liste et appuyez sur le bouton **OK**.

Vous pourrez modifier l'objet en plaçant le curseur par-dessus et en faisant un double-clic. Cela va activer l'application qui a généré l'objet que vous pourrez ensuite modifier.

# **Symbole**

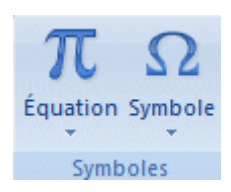

# **Équation**

Appuyez sur les touches **Équation**. **OU** Appuyez sur la touche **Alt** suivi des touches **S** et **É**. **OU** Appuyez sur les touches **Alt** et **=**.

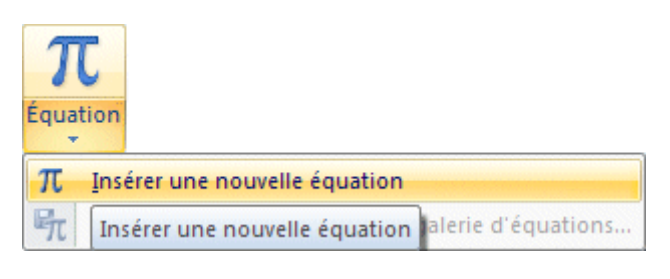

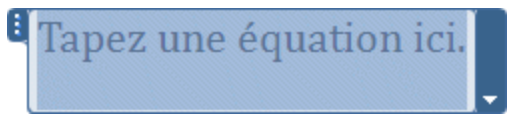

# *Outils d'équation*

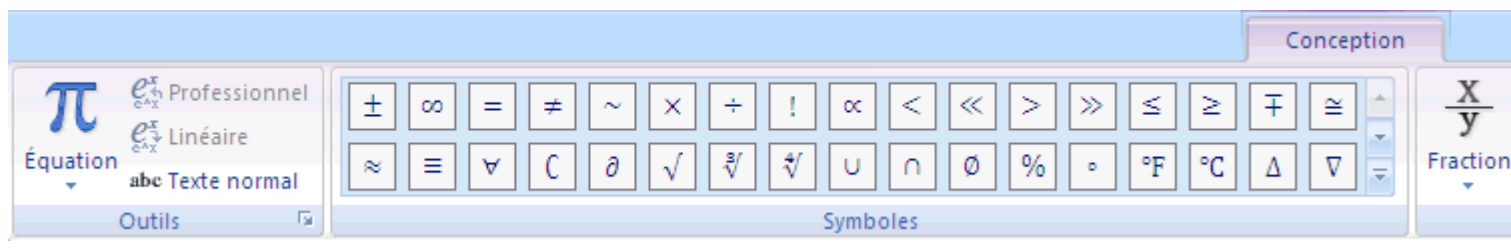

Vous pouvez modifier la formule que vous venez d'écrire. Il suffit de sélectionner l'équation. La barre d'outils d'équation va réapparaître pour vous aider à corriger l'équation de vous avez choisi.

#### **Symboles**

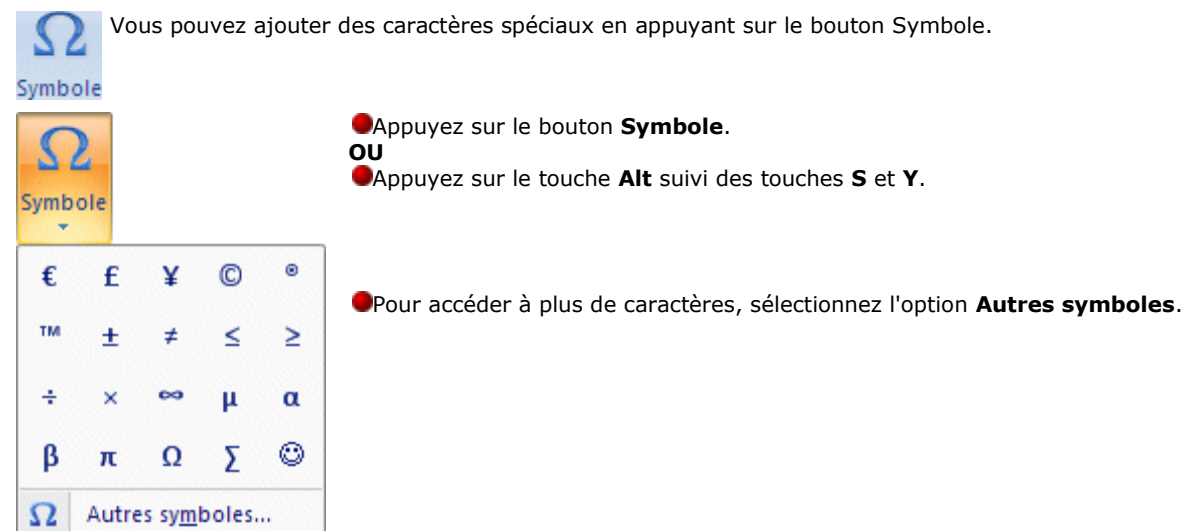

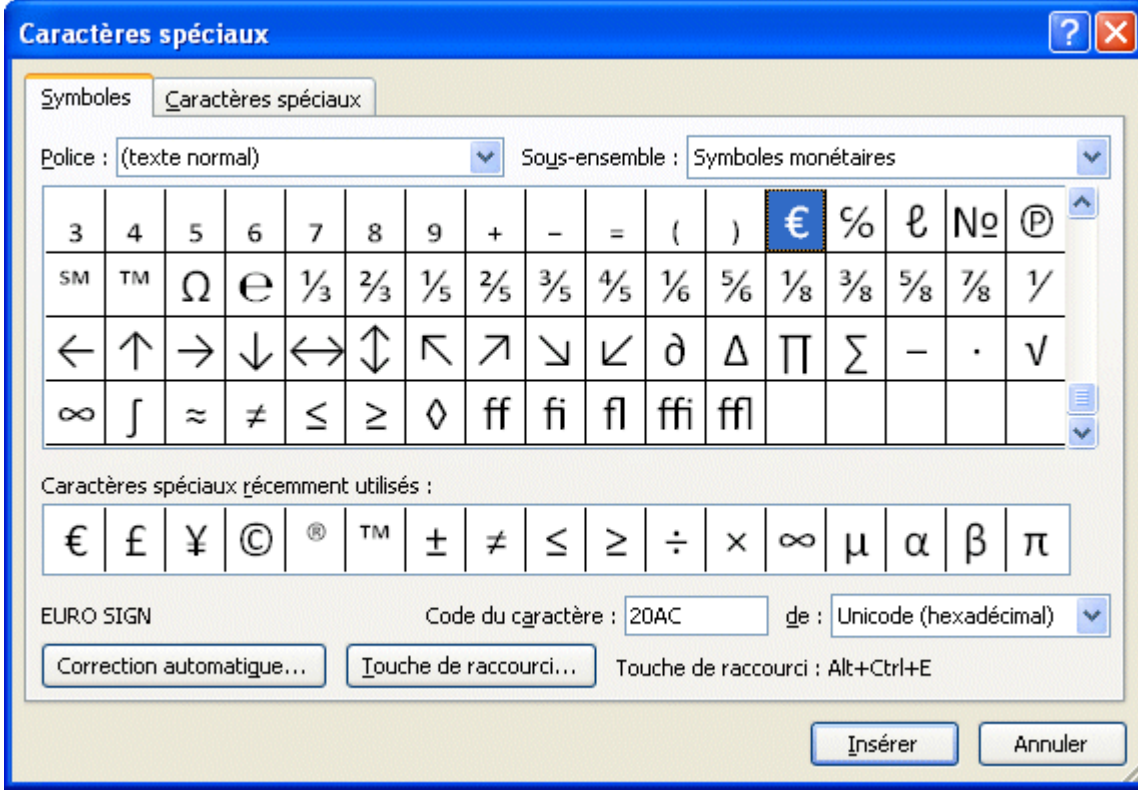

Vous pouvez choisir parmi ces caractères ou choisir parmi d'autres polices de caractères.